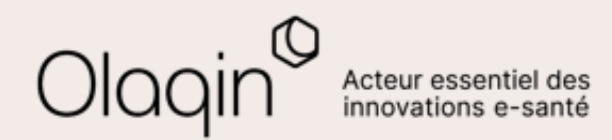

# Stellair Intégral **Note de version**

**Service e-prescription : évolutions du mois d'octobre 2021**

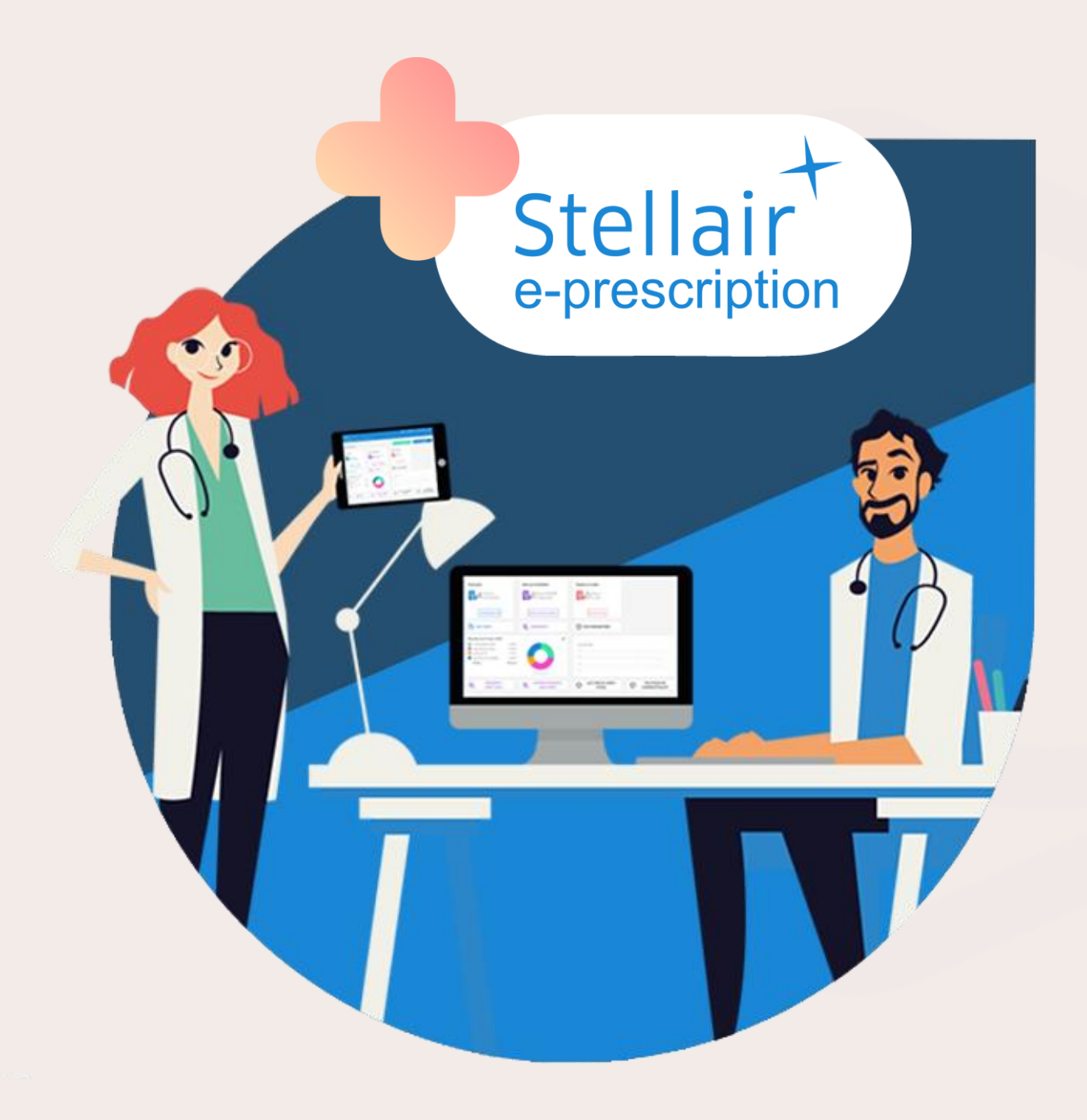

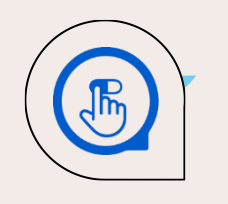

### **Le service Stellair e-prescription**

#### **QU'EST-CE QUE C'EST**

**Stellair e-prescription** est un service additionnel de Stellair Intégral, inclus dans l'offre **Stellair Intégral Plus** d'Olaqin, que vous pouvez tester sur demande auprès du service client. Avec ce service, vous réalisez vos ordonnances en ligne à l'aide d'un **Logiciel d'Aide à la Prescription** (base Thésorimed ou Vidal Expert) et vous **sécurisez le circuit de délivrance**  grâce à la technologie **Ordoclic**, première solution de e-prescription web en France. Ce service vous permet également de **signer numériquement et d'envoyer des documents** à vos patients en toute sécurité, même avec votre ancien logiciel métier.

#### **LES BÉNÉFICES**

Bénéficiez d'une solution de **prescription électronique sécurisée et de partage de documents, même sans changer de logiciel\* !**

Le Logiciel d'Aide à la Prescription est **accessible en ligne** et est **synchronisé avec votre base patient** Stellair Intégral pour éviter toute re-saisie de données.

Avec Stellair e-prescription, vous validez un des **indicateurs de la ROSP (forfait structure)** :

**www.olaqin.fr** Stellair – Note de version **P. 2**

le LAP de Stellair e-prescription est certifié HAS avec la base Vidal Expert *(souscription requise).* 

*\* : avec l'imprimante du Compagnon Ordoclic, disponible en téléchargement sur PC et Mac*

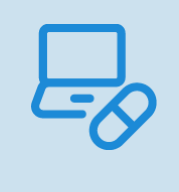

Cette fonctionnalité nécessite l'activation du service **Stellair e-prescription**. Si vous n'y avez pas accès, **demandez un test gratuit**  auprès de votre service client !

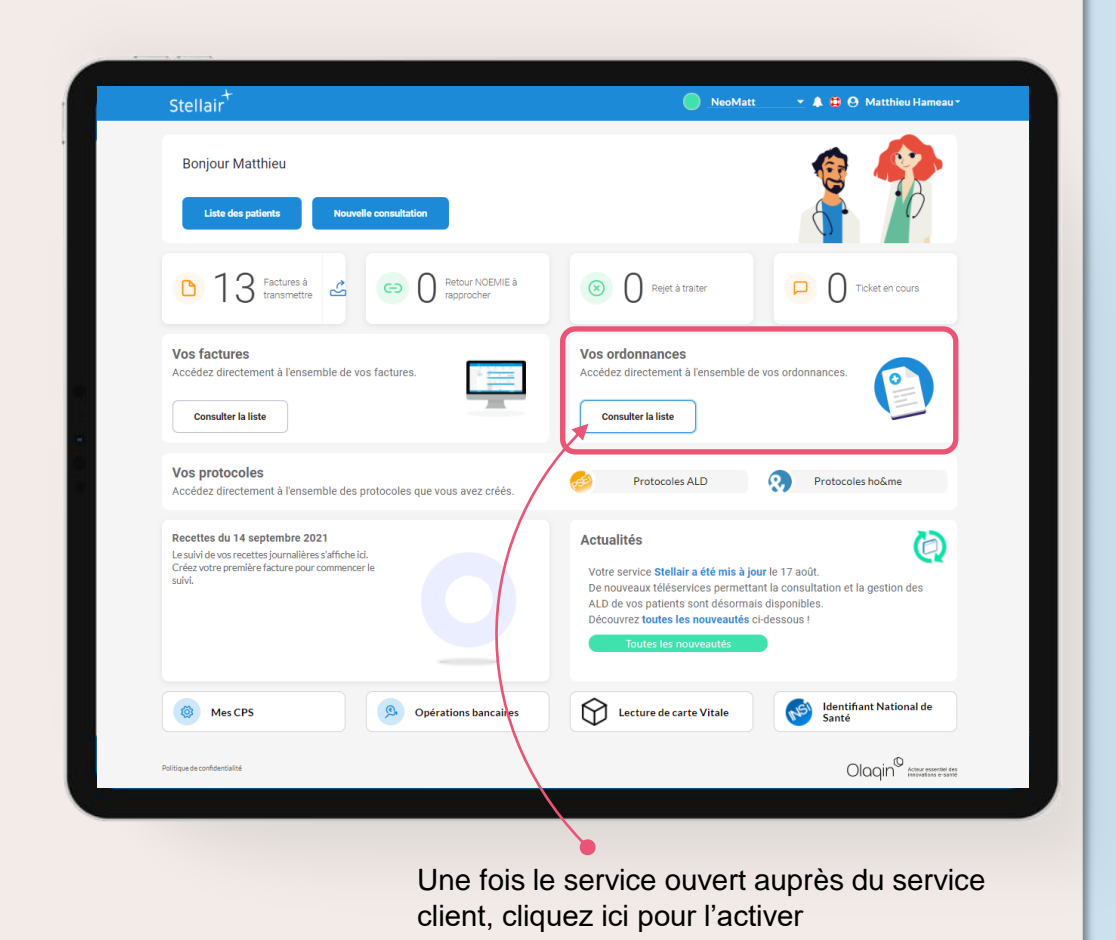

#### <span id="page-2-0"></span>**Sommaire**

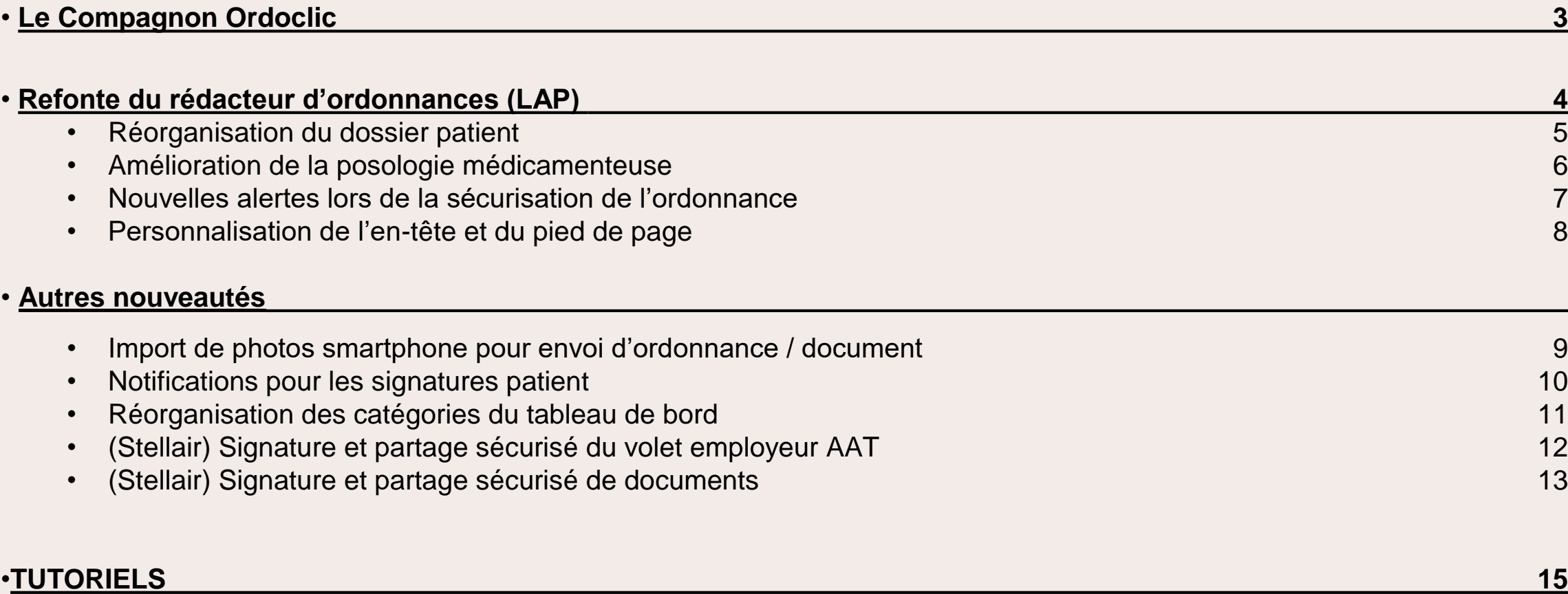

<span id="page-3-0"></span>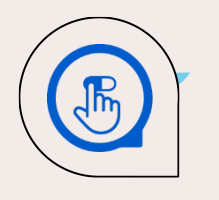

### **Compagnon Ordoclic : désormais compatible Stellair**

#### **QU'EST-CE QUE C'EST**

Le **Compagnon Ordoclic** s'installe sur votre poste (PC ou Mac) et crée une imprimante virtuelle pour partager facilement vos ordonnances et documents à vos patients. Cette application est désormais **compatible avec vos identifiants Stellair :** Vous pouvez **partager les ordonnances (ou documents) réalisées sur votre logiciel métier** avec vos patients grâce à la technologie sécurisée Ordoclic, en quelques clics, en cliquant simplement sur « Imprimer » dans votre logiciel patient.

**LES BÉNÉFICES**

Bénéficiez d'une solution de **prescription électronique sécurisée et de partage de documents sans changer de logiciel** : avec le Compagnon Ordoclic, vous rédigez les prescriptions (ou documents) de vos patients dans votre logiciel métier et importez simplement le document dans Stellair e-prescription grâce à l'imprimante virtuelle Ordoclic.

**Retrouvez tous les documents envoyés dans votre espace Stellair e-prescription** et bénéficiez de la technologie Ordoclic pour le partage de tous vos documents (partage sécurisé, hébergement HDS, intégrité et unicité du document, traçabilité de délivrance, signature électronique, …).

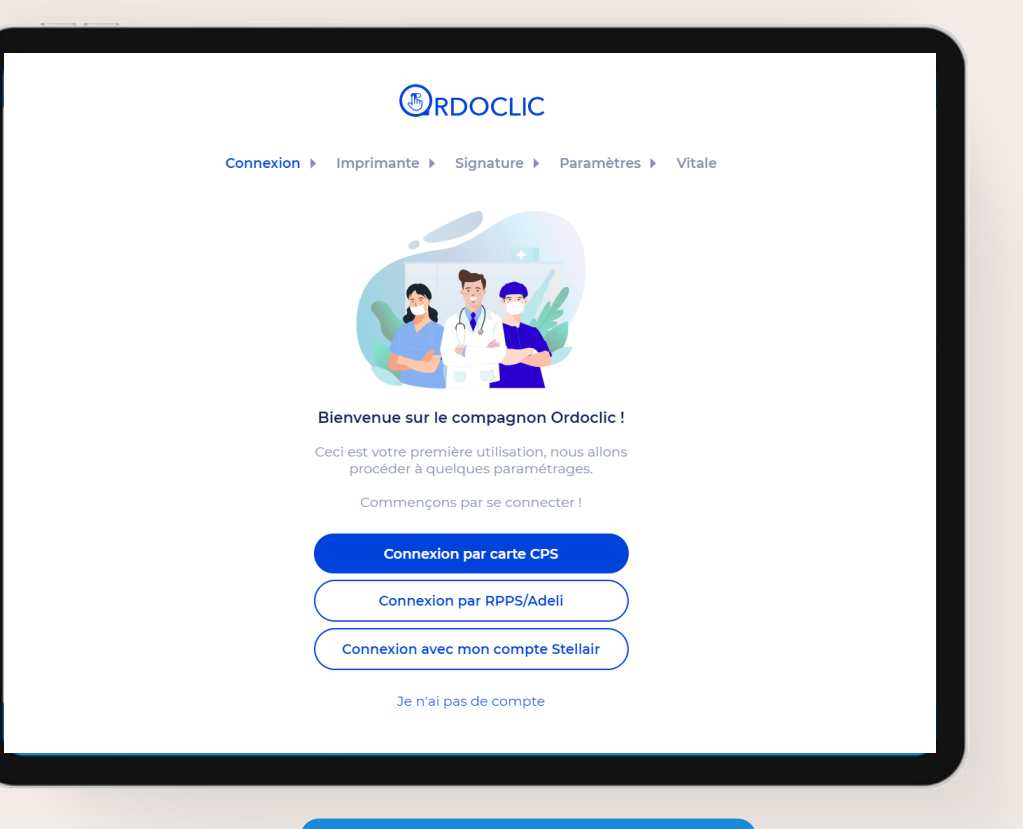

#### **[VOIR LE TUTORIEL](#page-15-0)**

<span id="page-4-0"></span>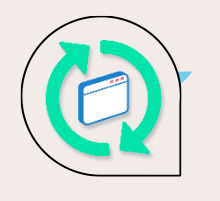

### **Refonte du rédacteur d'ordonnances (LAP)**

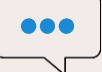

#### **QU'EST-CE QUE C'EST**

Le logiciel d'aide à la prescription (LAP) de Stellair e-prescription **a été mis à jour conformément aux exigences de la HAS** et optimisé à l'aide des retours utilisateurs :

- **Réorganisation du dossier patient**   $\bigvee$ 
	- De nouvelles catégories sont disponibles afin d'enregistrer les données de santé de vos patients :
		- IMC, clairance, antécédents etc. Les indicateurs visuels ont été optimisés.
- **Amélioration de la posologie médicamenteuse**  $\bigvee$ 
	- Il est désormais possible de saisir la posologie en texte libre et d'ajouter un commentaire. L'ergonomie générale a été améliorée.

**Nouvelles fonctionnalités d'alerte lors de la sécurisation de l'ordonnance**   $\overline{\mathcal{C}}$ 

- Des alertes visuelles sont désormais affichées sur les produits dopants et stupéfiants, ainsi que le symbole vigilance conduite. Les précautions d'emploi sont également disponibles.
- **Personnalisation de l'entête et du pied de page**  $\overline{\vee}$

#### **LES BÉNÉFICES**

Votre logiciel d'aide à la prescription se modernise pour **vous aider à mieux prescrire, plus facilement, en toute sécurité**.

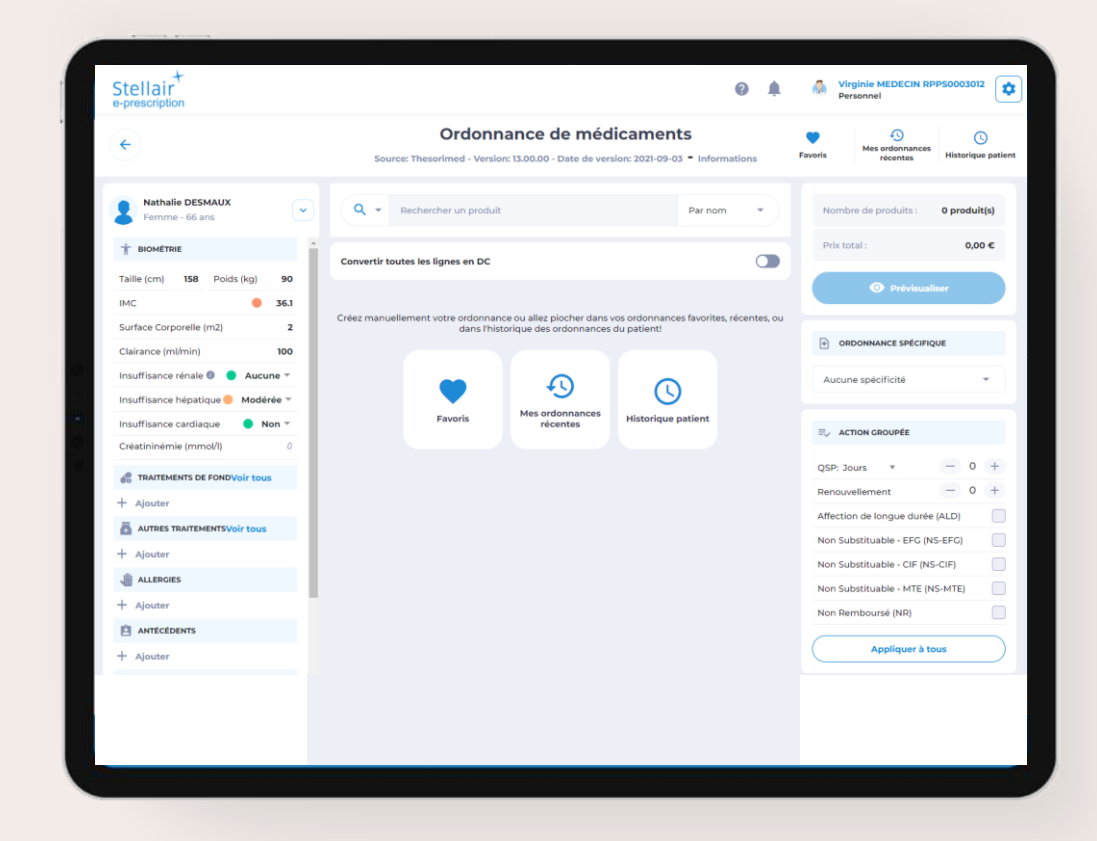

<span id="page-5-0"></span>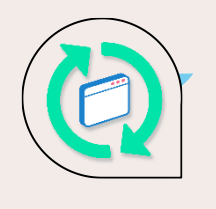

## **Refonte du rédacteur d'ordonnances : Réorganisation du dossier patient**

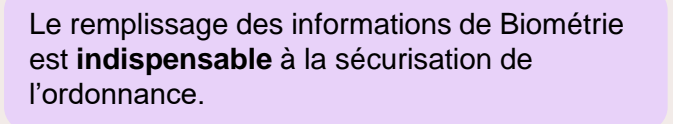

L'**IMC** doit être renseigné (calculé automatiquement avec poids et taille)

La **clairance** permet d'avoir une information sur le niveau de l'insuffisance rénale

Les **insuffisances hépatiques** et **cardiaques** doivent être renseignées ici, ainsi que le taux de **créatininémie**

Les voyants de couleur correspondants clignotent en **rouge** lorsqu'un danger pour la santé du patient a été détecté

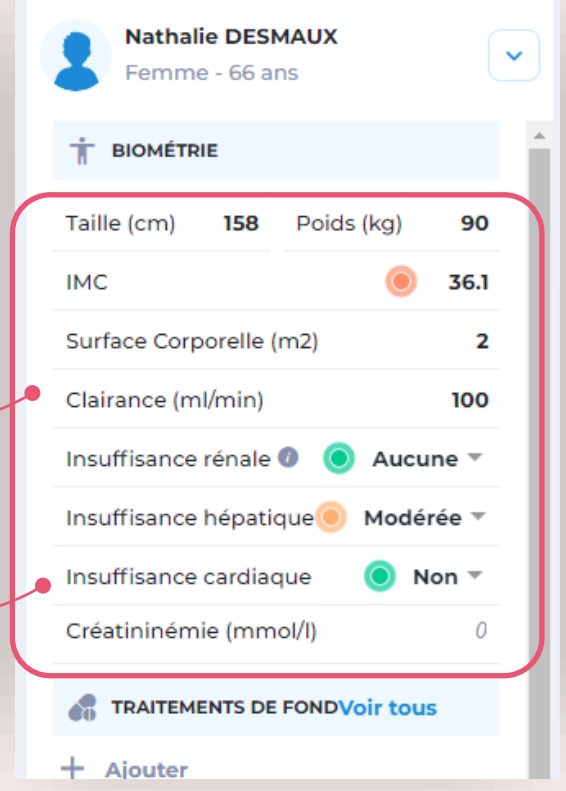

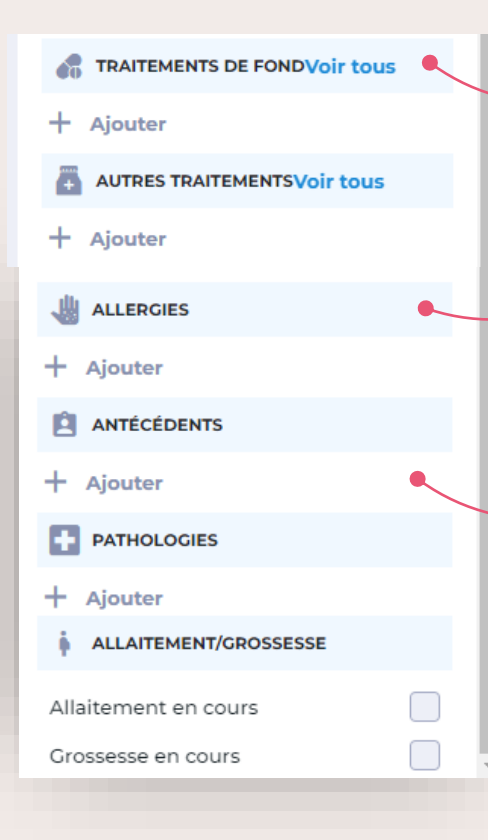

La section **traitements de fond** permet de renseigner si le patient bénéficie d'un traitement de longue durée lié à une affection chronique

Ajoutez une **allergie** en recherchant directement dans la liste des allergies dans la base médicamenteuse, qui pourront être vérifiées lors de la sécurisation de l'ordonnance

Ajoutez un **antécédent** ou une **pathologie** en recherchant directement dans la base CIM-10. Ces éléments pourront être vérifiés lors de la sécurisation de l'ordonnance

Toutes les informations renseignées relatives au patient sont automatiquement et directement prises en compte dans les alertes relatives à votre prescription.

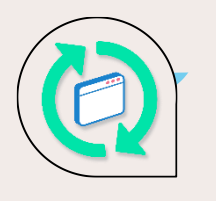

### **Refonte du rédacteur d'ordonnances : Amélioration de la posologie médicamenteuse**

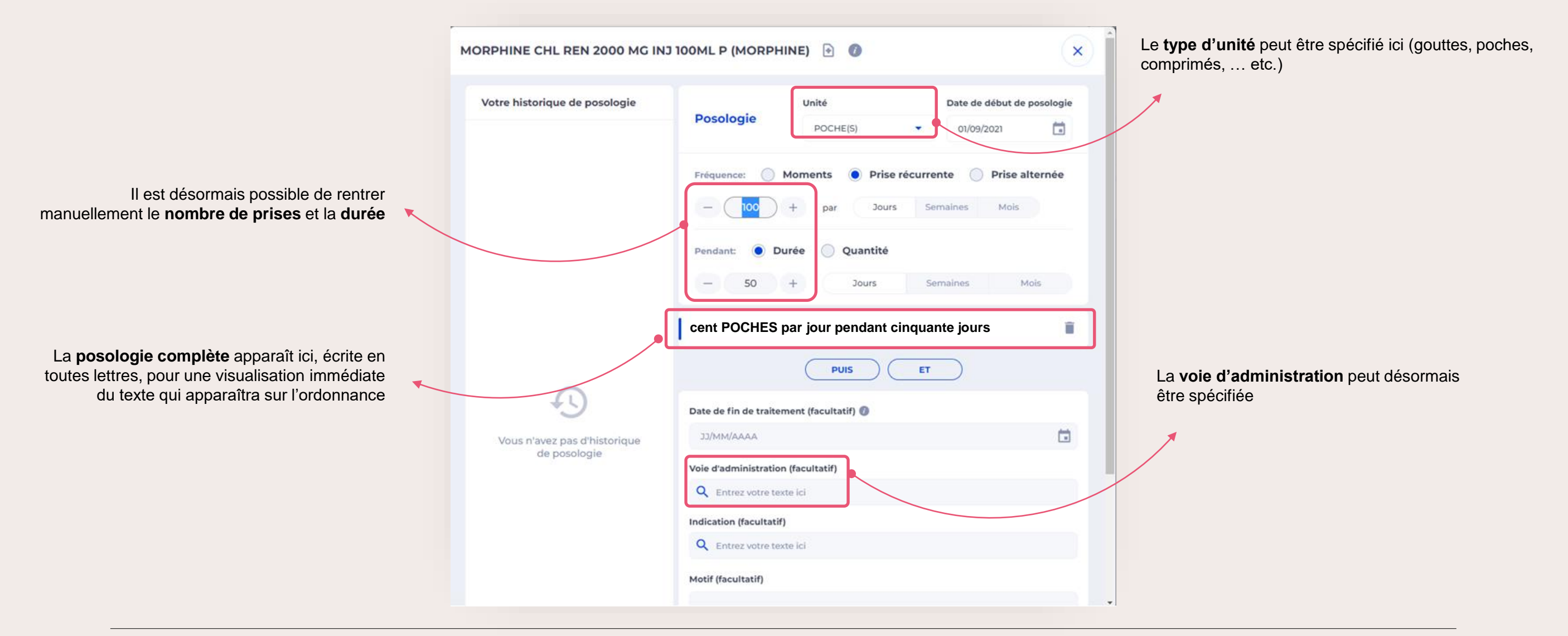

<span id="page-7-0"></span>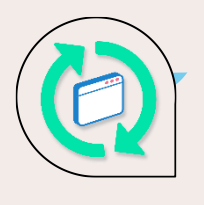

### **Refonte du rédacteur d'ordonnances : Nouvelles alertes lors de la sécurisation de l'ordonnance**

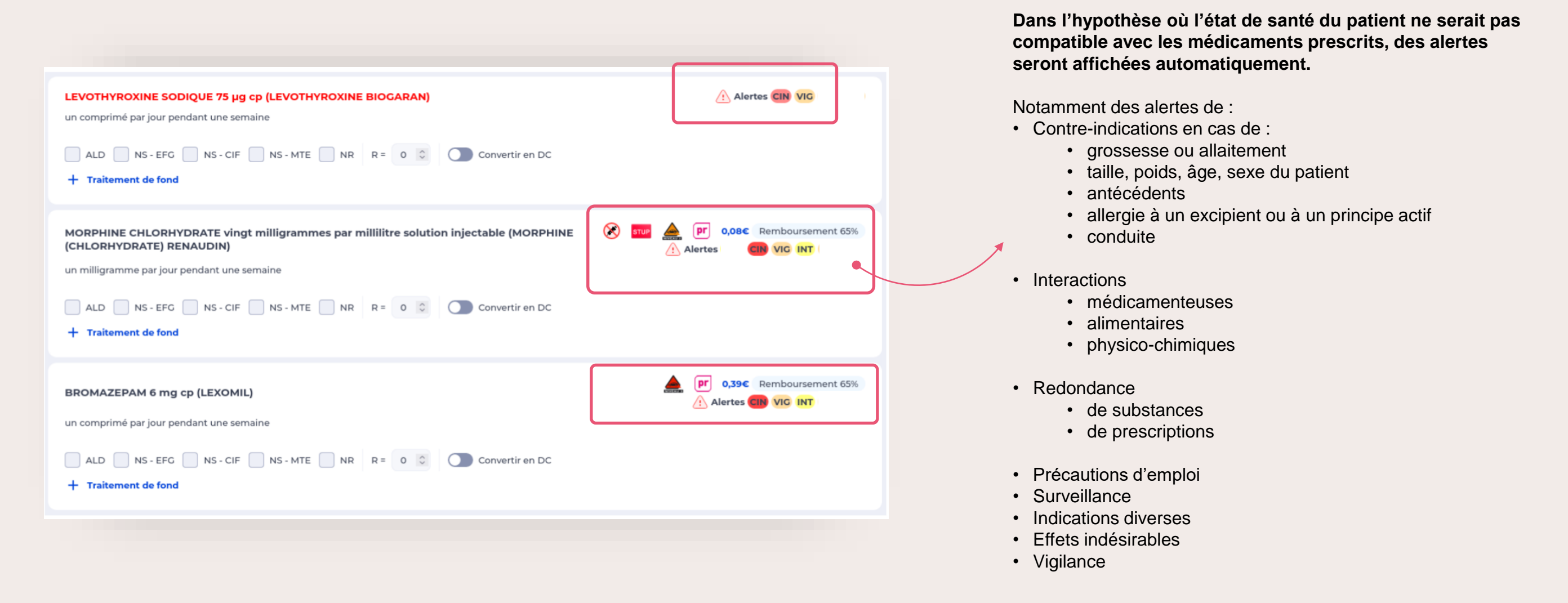

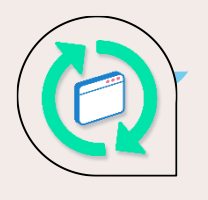

### **Refonte du rédacteur d'ordonnances : Personnalisation de l'entête et du pied de page**

Vous pouvez désormais personnaliser l'entête et le pied de page de vos ordonnances !

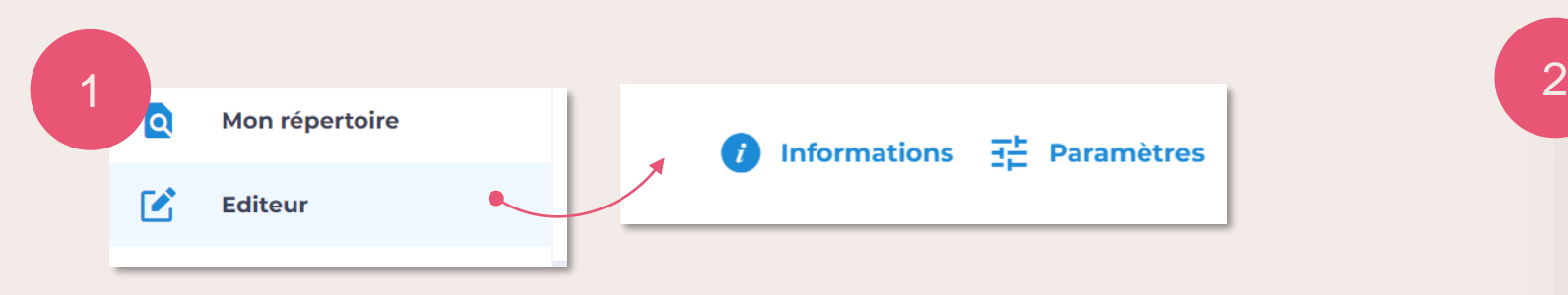

Cliquez sur **« Editeur »,** puis **« Paramètres »** (en haut à droite)

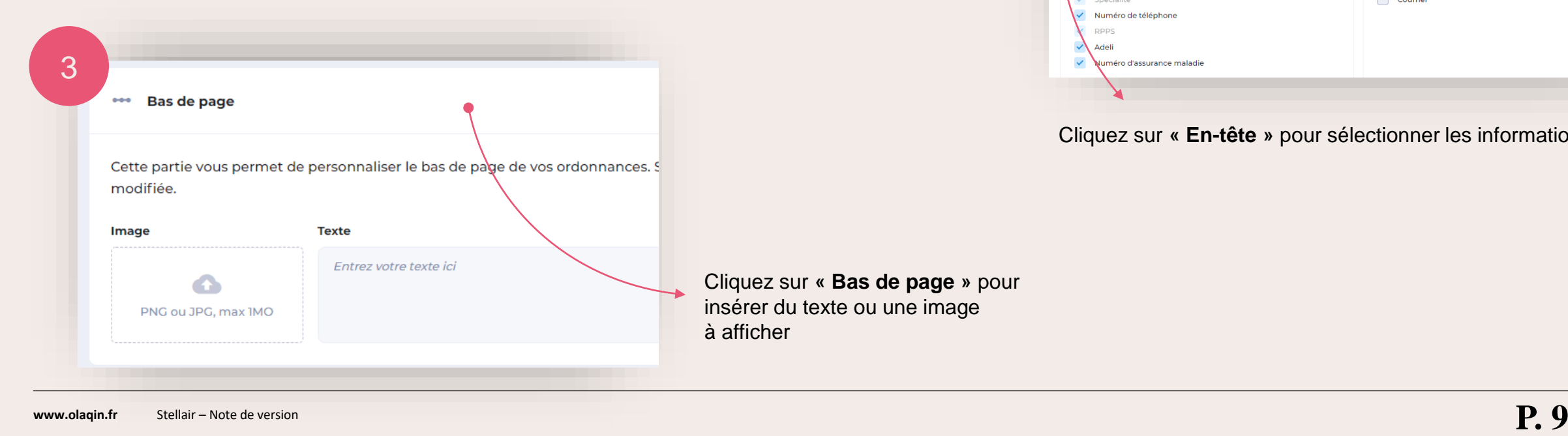

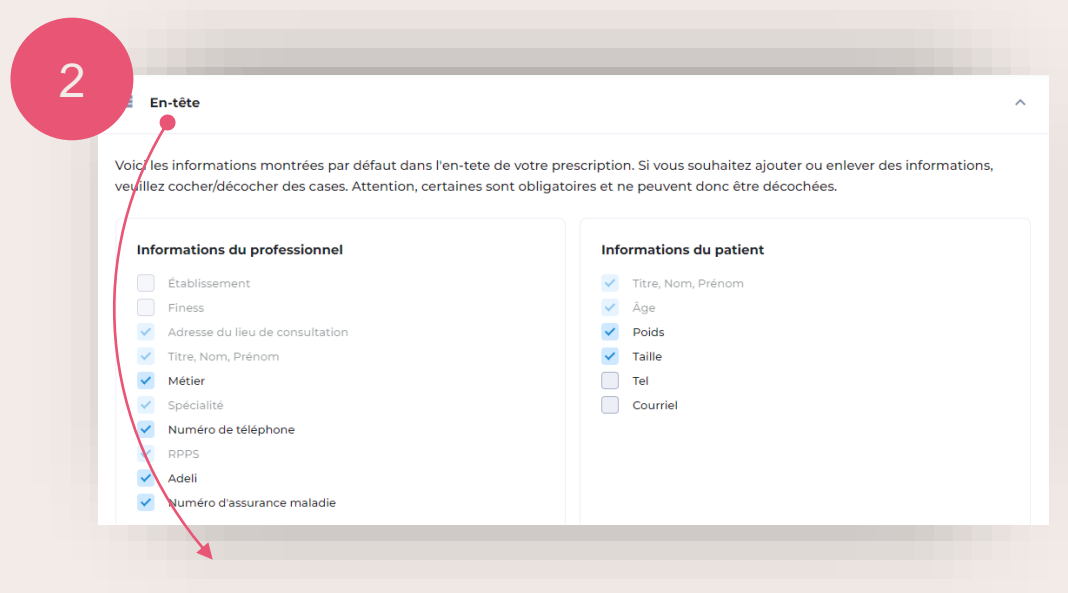

Cliquez sur **« En-tête »** pour sélectionner les informations à afficher

<span id="page-9-0"></span>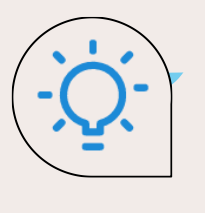

### **Import de photos smartphone pour envoi d'ordonnance / document**

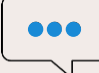

#### **QU'EST-CE QUE C'EST**

Il est désormais possible **d'importer des ordonnances ou documents médicaux** pris en photo via votre smartphone, afin de les partager à votre patient de manière sécurisée, avec la technologie Ordoclic.

Pour bénéficier de cette fonctionnalité, vous devez utiliser Stellair e-Prescription **sur votre smartphone**

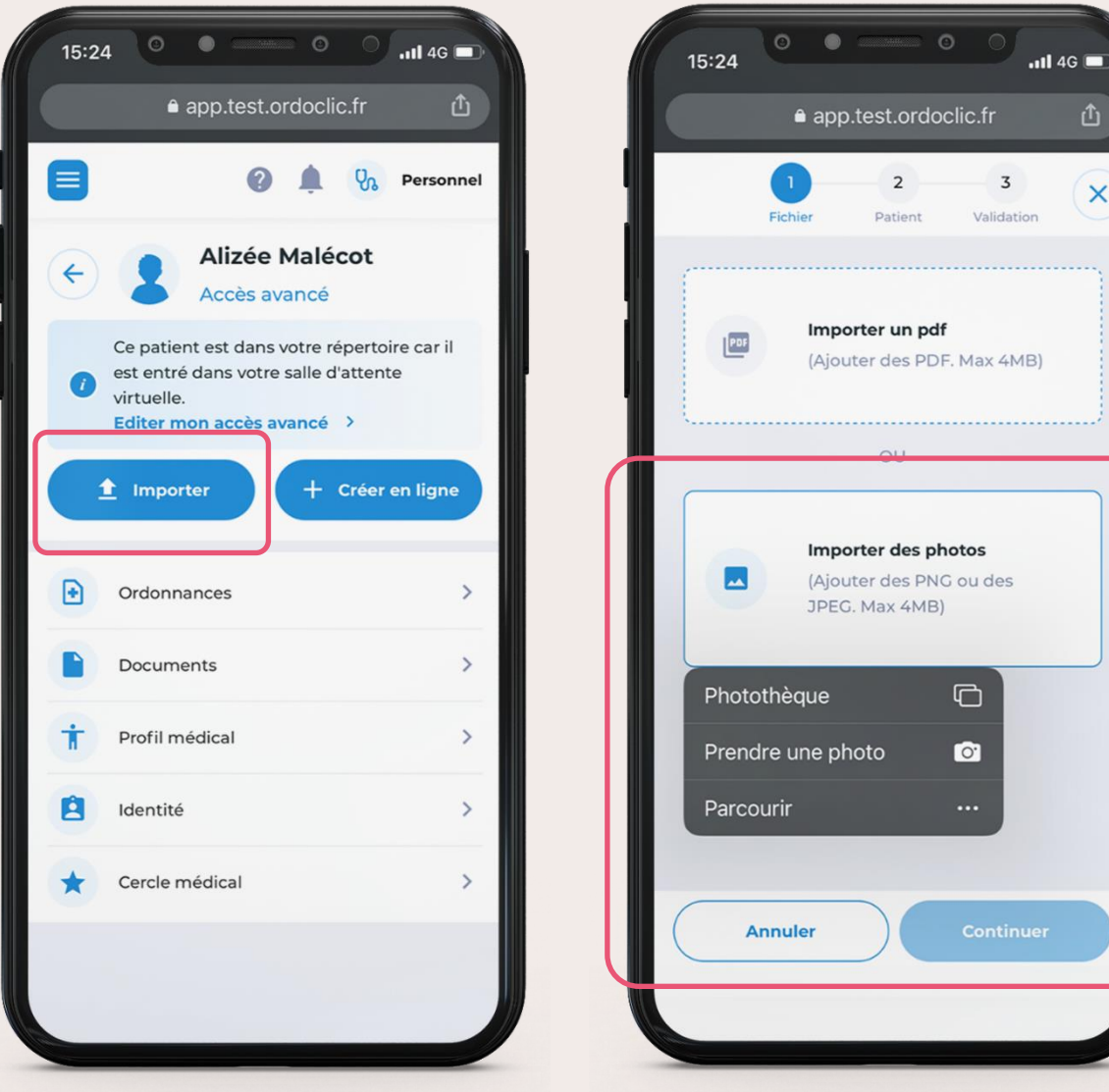

 $\overline{\mathsf{x}}$ 

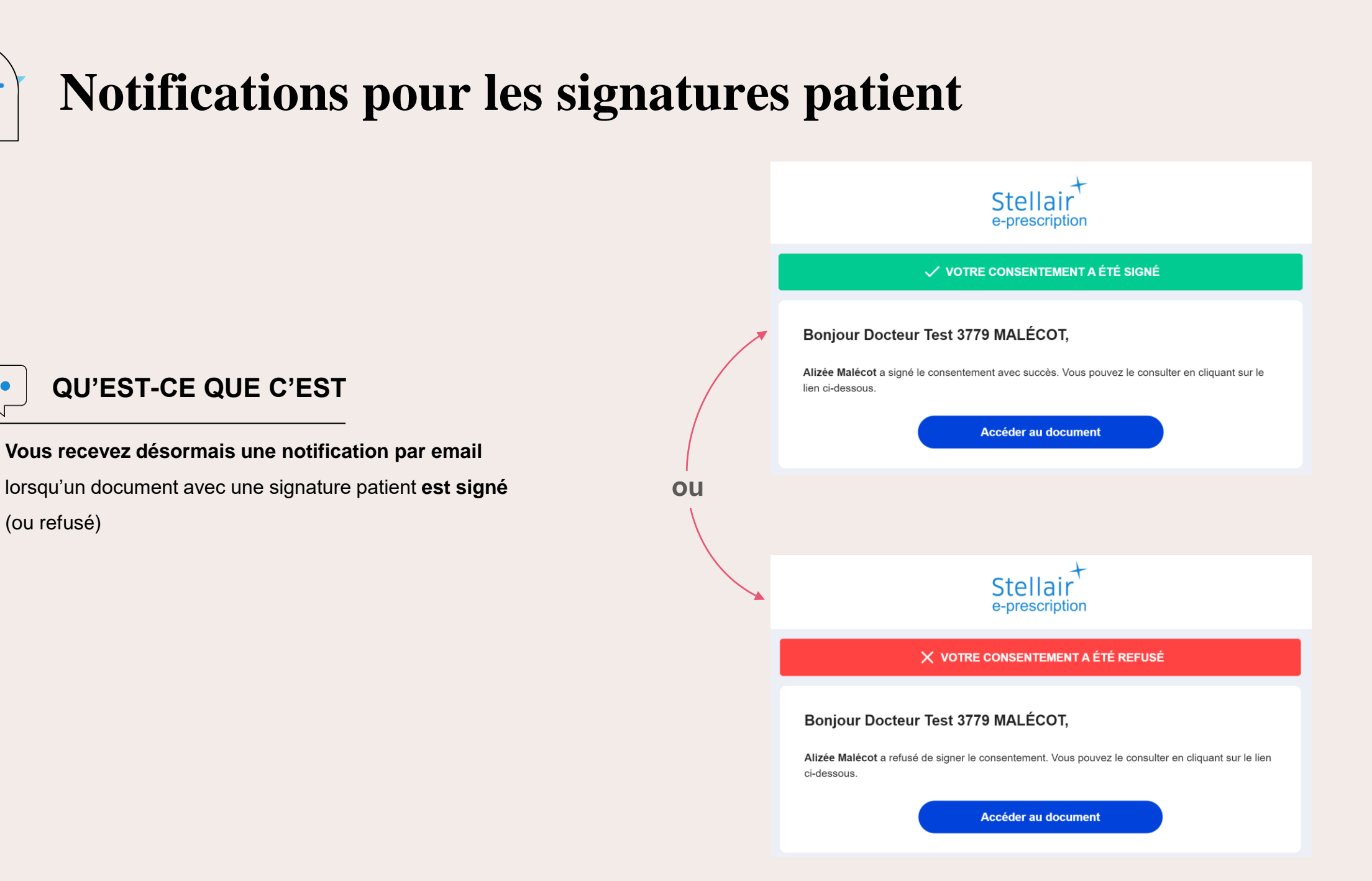

 $\bullet\bullet\bullet$ 

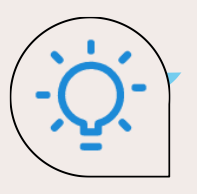

### **Réorganisation des catégories du tableau de bord**

**Les sections « Ordonnances » et « Documents » ont été réorganisées dans les sections « Boite de réception » et « Eléments envoyés »**. Désormais, les **ordonnances envoyées** ainsi que les **documents** avec signature patient apparaîtront dans la rubrique **« Eléments envoyés »**. Les **demandes de lecture d'une ordonnance** et les **documents signés par les patients** apparaîtront dans la **« Boite de réception »**.

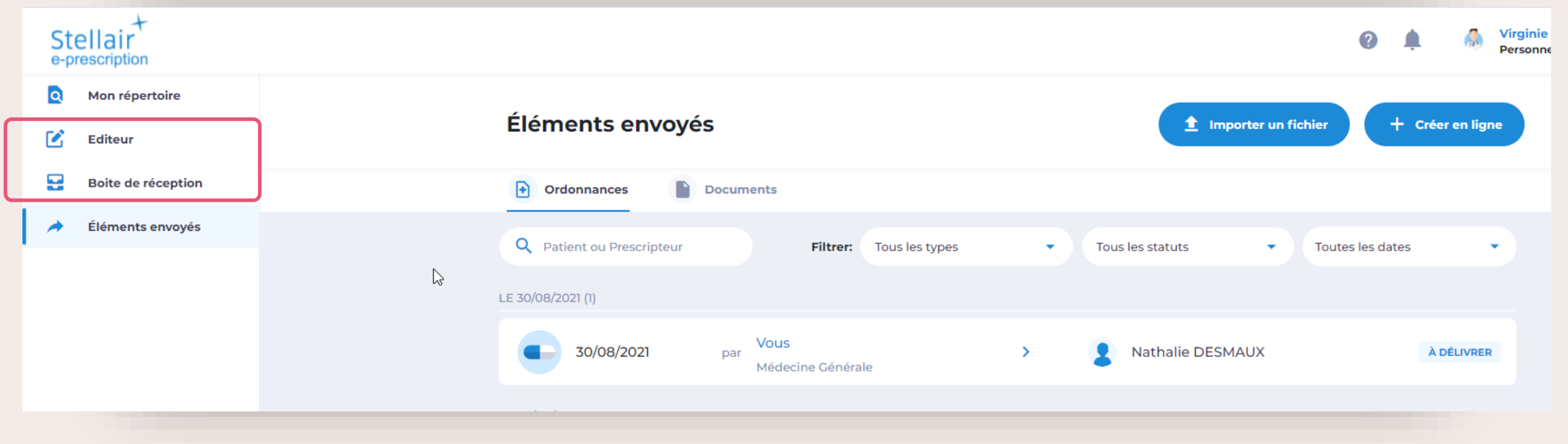

<span id="page-12-0"></span>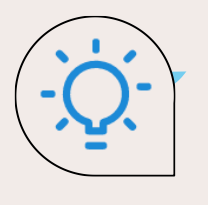

### **Signature et partage sécurisé du volet employeur « Avis d'Arrêt de Travail » (Stellair Intégral)**

#### **QU'EST-CE QUE C'EST**

Lors de la réalisation d'un Avis d'Arrêt de Travail sur Stellair, une fois l'avis télétransmis, il est **désormais possible de signer numériquement le volet employeur et de le partager de manière sécurisée** à votre patient par email ou SMS.

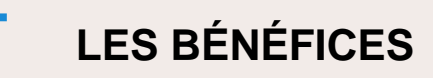

Gagnez un temps précieux : **plus besoin d'imprimer, signer et scanner le volet employeur** de l'arrêt de travail. En quelques clics vous apposez votre signature électronique sur le document et **le partagez de manière sécurisée** (technologie Ordoclic) à votre patient, par **email ou SMS**, de la même manière qu'une ordonnance électronique.

**[VOIR LE TUTORIEL](#page-19-0)** Le service est entièrement sécurisé : **la signature apposée sur le document est une véritable signature électronique aux normes européennes EiDAS**, le document est hébergé sur les

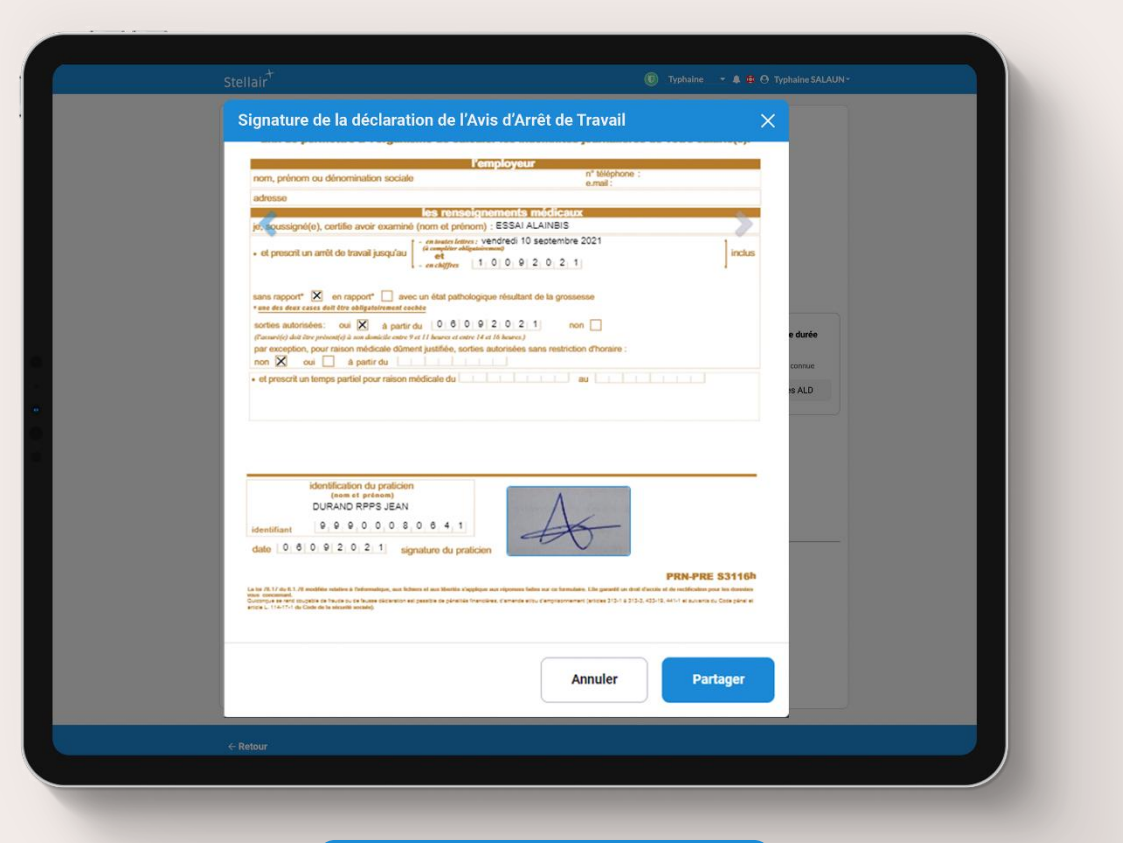

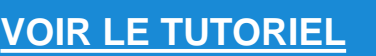

<span id="page-13-0"></span>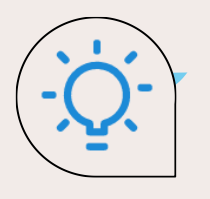

### **Signature et partage sécurisé de documents au patient (Stellair Intégral)**

#### **QU'EST-CE QUE C'EST**

Stellair Intégral intègre une fonctionnalité **Ordoclic sur la fiche patient : le partage de documents sécurisé.** Vous pouvez ainsi en quelques clics signer et envoyer un certificat médical, un devis, un document de santé de manière sécurisée à votre patient, par email ou SMS.

A tout moment, vous **retrouvez les documents échangés sur votre interface Stellair e-Prescription** et obtenez le statut de leur consultation par votre patient.

#### **LES BÉNÉFICES**

**Gagnez du temps et sécurisez l'envoi de documents à vos patients** grâce à la technologie Ordoclic. Idéal pour les téléconsultations !.

**[VOIR LE TUTORIEL](#page-21-0)** Le service est entièrement sécurisé : **la signature apposée sur le document est une véritable signature électronique aux normes européennes EiDAS**, le document est hébergé sur les

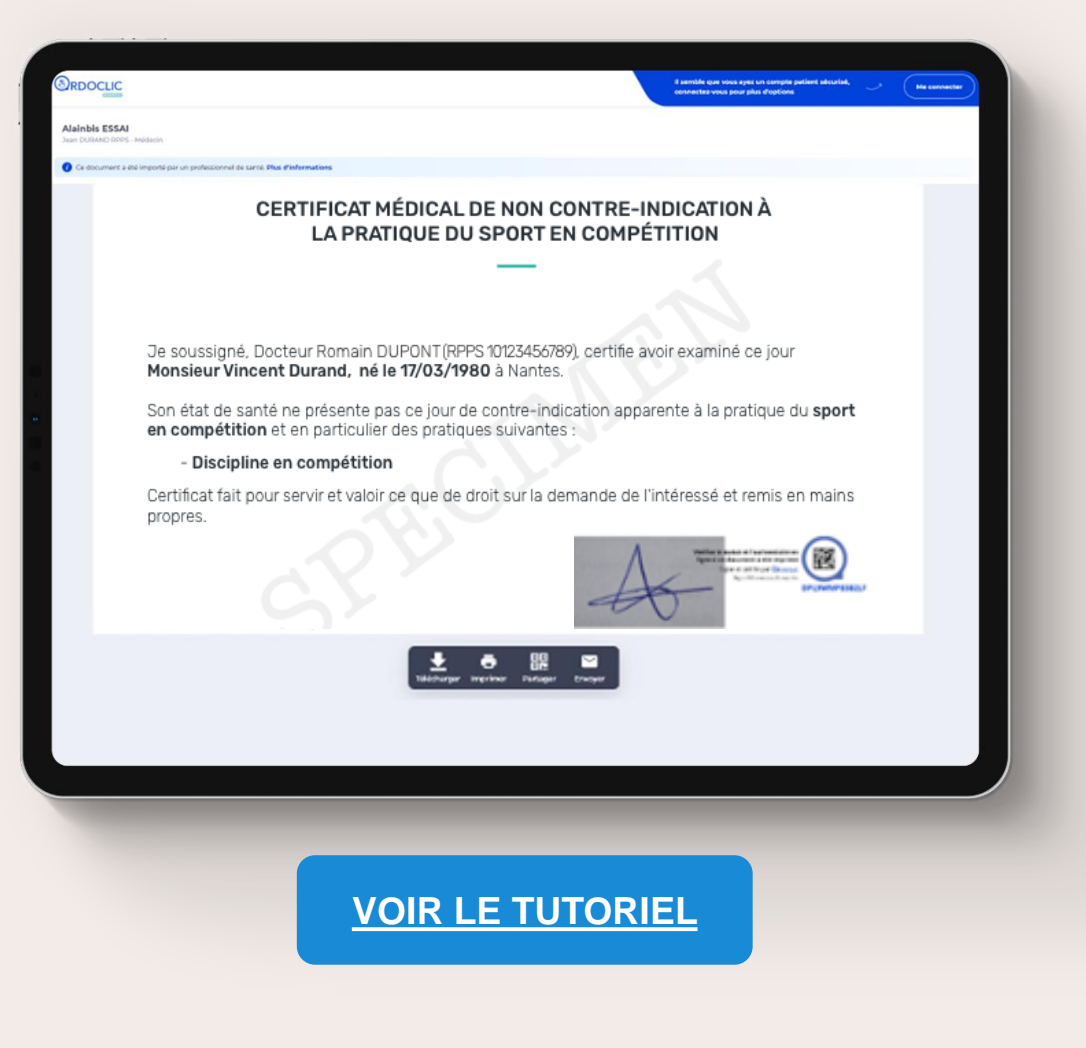

<span id="page-14-0"></span>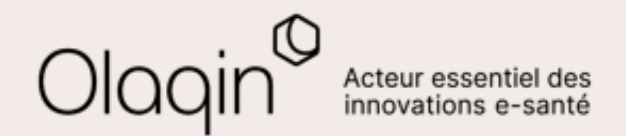

# Stellair Intégral **TUTORIELS**

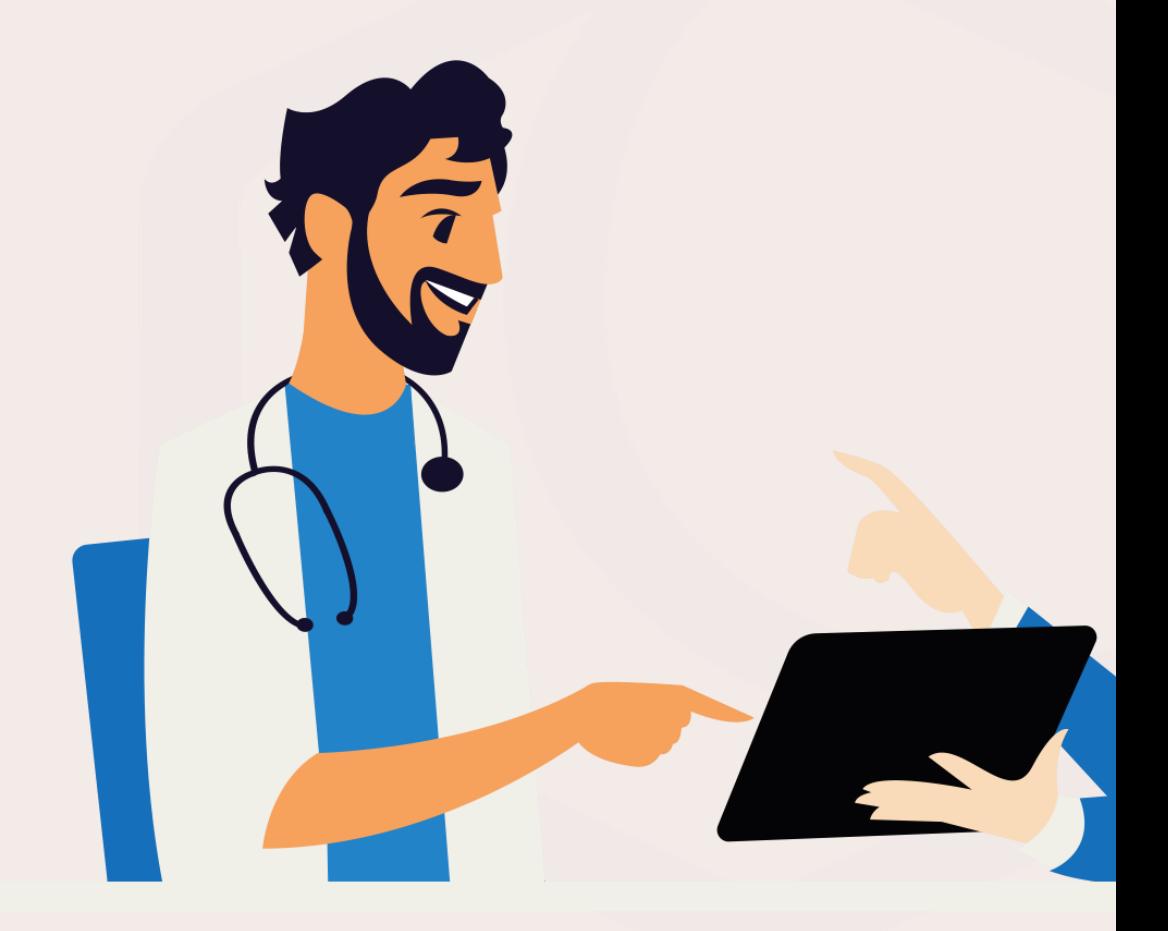

<span id="page-15-0"></span>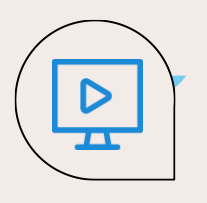

### **Compagnon Ordoclic compatible Stellair : installation**

 $\dot{\alpha}$ 

**Paul PEAU RPPS** 

 $\bullet$ 

**Dersonnel** 1 En haut à droite de votre compte, cliquez sur  $\frac{1}{2}$  **a** Paramètres personnels **1 2 Attention**, vous devez déjà avoir activé l'écrou puis « Paramètres personnels » : un Stellair e-Prescription dans votre compte  $\mapsto$ Déconnexion Imprimante > Signature > Paramètres > Vitale Connevion **N** bouton vous permet de **télécharger le**  Stellair pour pouvoir utiliser l'application **compagnon\***. **Lancez l'application** : Windows a protégé votre ordinateur une fenêtre apparaît Puis, suivez les étapes de Microsoft Defender SmartScreen a empêché le démarrage d'une application inue. L'exécution de cette annication neut mettre votre ordinateur en l'installeur jusqu'à l'installation **Cliquez sur** « Connexion avec mon complète du logiciel. compte Stellair » Bienvenue sur le compagnon Ordoclic Si vous obtenez une fenêtre Ceci est votre première utilisation, nous allons procéder à quelques paramétrages bleue, cliquez sur « **Informations**  Commençons par se connecter ! **complémentaires** », puis sur **Connexion par carte CPS** « **Exécuter quand même** ». Connexion par RPPS/Adeli Exécuter quand même Ne pas exécuter **Connexion avec mon compte Stellai** ologin 3 Je n'ai pas de compt Stellair 4 Sign in with your username and password Une fenêtre d'information Une fenêtre de connexion s'affiche Ouvrir Ordoclic Compagnon? **Username** peut s'afficher : cliquez sur dans votre navigateur internet : stellair.demo+user3@gmail.com https://authentification.stellair.fr souhaite ouvrir cette application. le bouton **« Ouvrir renseignez vos identifiants**  Password **Ordoclic Compagnon »**  $\Box$ Toujours autoriser authentification.stellair.fr à ouvrir les liens de ce type dans l'application associée **Stellair pour continuer** ........ Forgot your password? **Ouvrir Ordoclic Compagnon Annuler Sign in** 

**www.olaqin.fr** Stellair – Note de version **P. 16** \* : lien de téléchargement Mac/PC alternatif : <https://github.com/ordoclic/compagnon/releases>

 $\triangleright$  $\overline{\mathbf{r}}$ 

## **Compagnon Ordoclic compatible Stellair : installation**

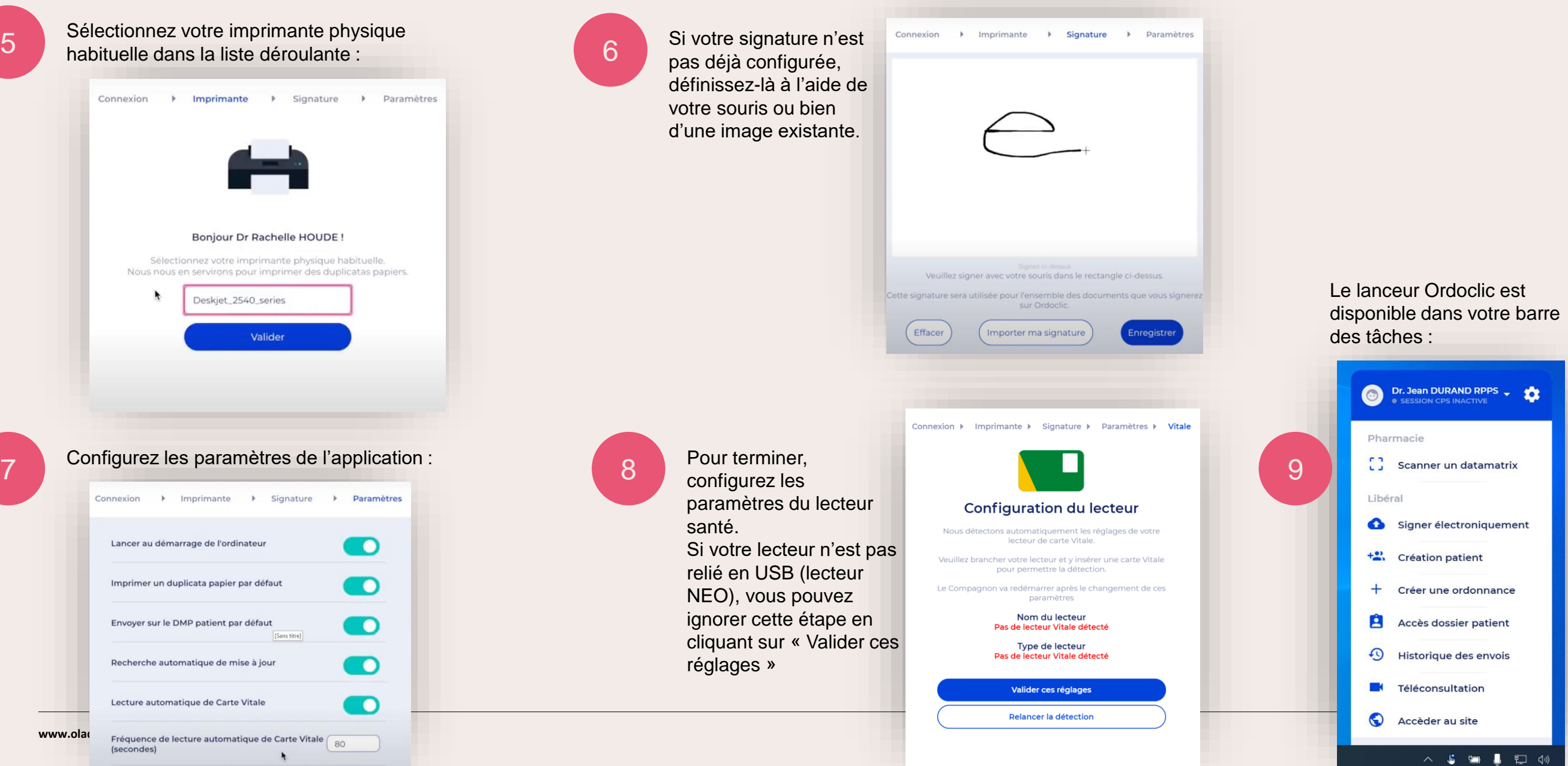

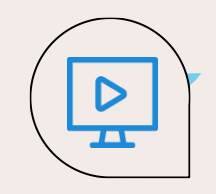

固

固

固

固

## **Compagnon Ordoclic compatible Stellair : utilisation**

Il est conseillé de configurer l'imprimante Ordoclic par défaut dans vos paramètres Windows ou Mac.

Suite à l'installation, une nouvelle imprimante apparaît:

Imprimantes et scanners

Microsoft XPS Document Writer

OneNote (Desktop)

OneNote for Windows 10

Ordoclic Compagnon

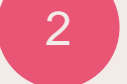

Lors de l'impression d'un document (ordonnance, certificat, …) sur votre logiciel habituel, sélectionnez l'imprimante « Ordoclic Compagnon ». La fenêtre suivante apparaît alors :

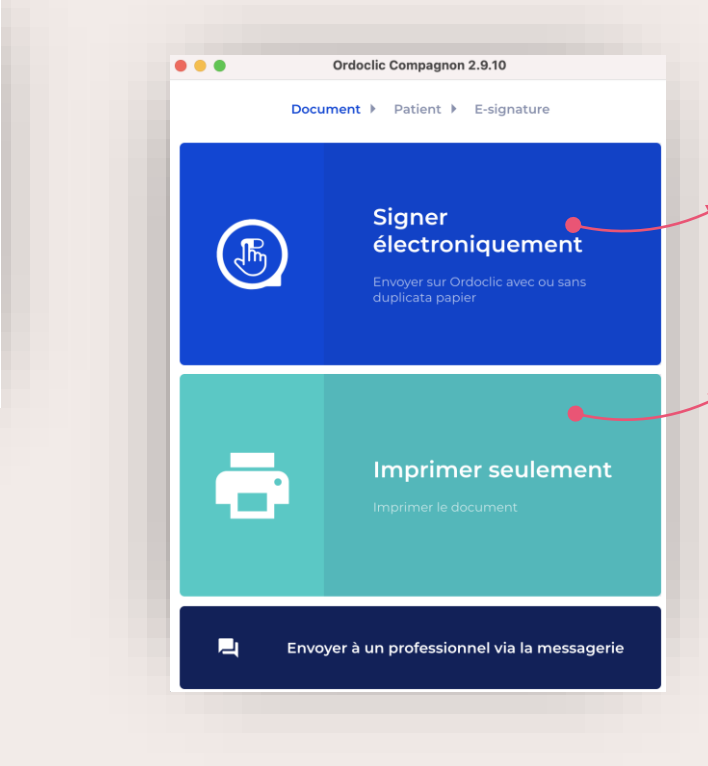

## 3

**Signer électroniquement** permet de

dématérialiser et signer le document en cours d'impression (avec ou sans version papier duplicata) avec la technologie Ordoclic.

**Imprimer seulement** renvoie le document vers l'imprimante physique paramétrée dans

les paramètres du compagnon

A la fenêtre suivante :

- Si une carte Vitale a été lue, les patients présents en carte vont apparaître. Sélectionnez le patient concerné.
- Vous pouvez lire une carte Vitale avec un lecteur USB ou directement via Stellair (lecteur NEO)
- Sinon, cherchez un patient existant, créez un compte patient ou un destinataire simple.

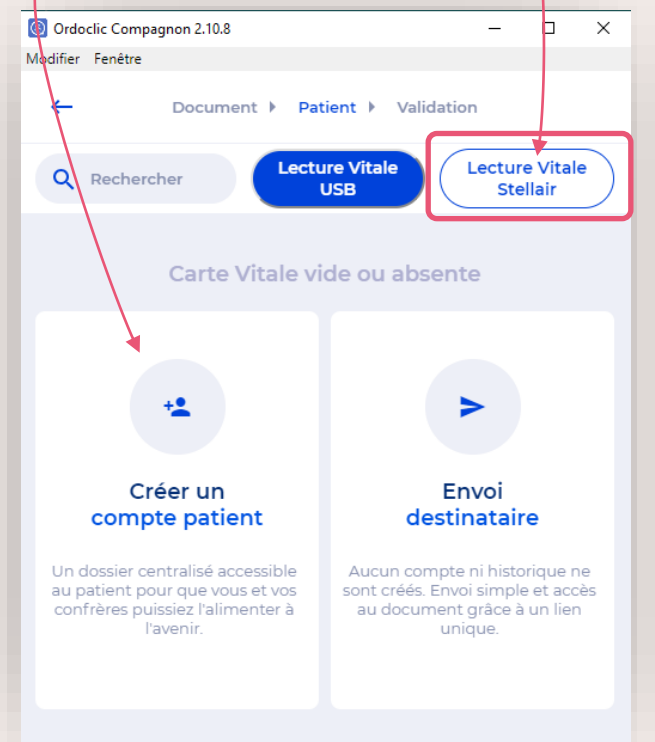

D

#### **Compagnon Ordoclic compatible Stellair : utilisation** [Retour](#page-3-0)

4

#### Sélectionnez le type d'ordonnance ou de document : La page récapitulative permet de configurer :

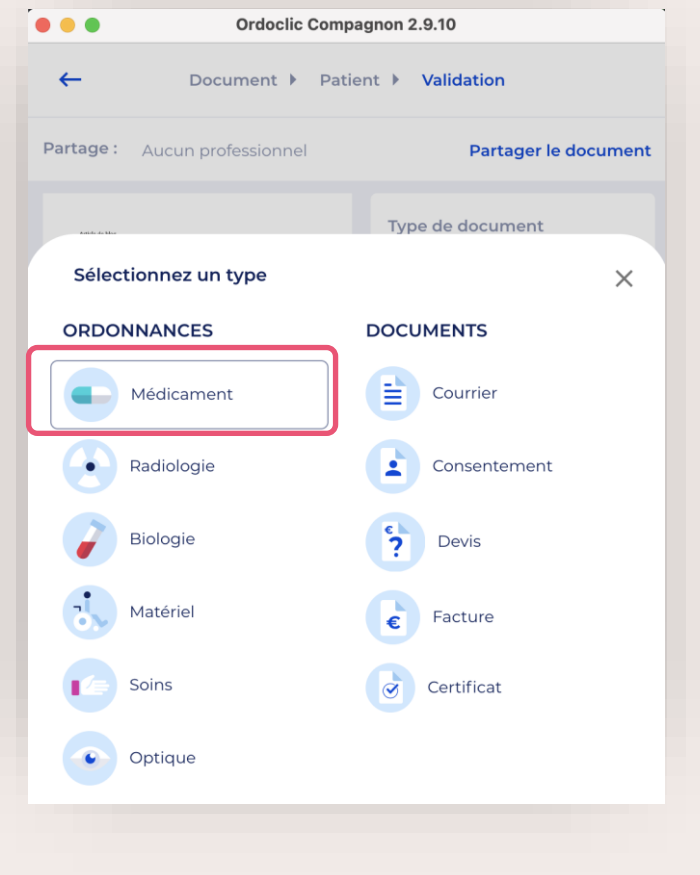

- 
- Duplicata papier Oui/Non
- Emplacement de la signature numérisée
- Mode de notification patient (le mode par défaut est sélectionné, vous pouvez le modifier dans les paramètres du compagnon) email ou SMS.

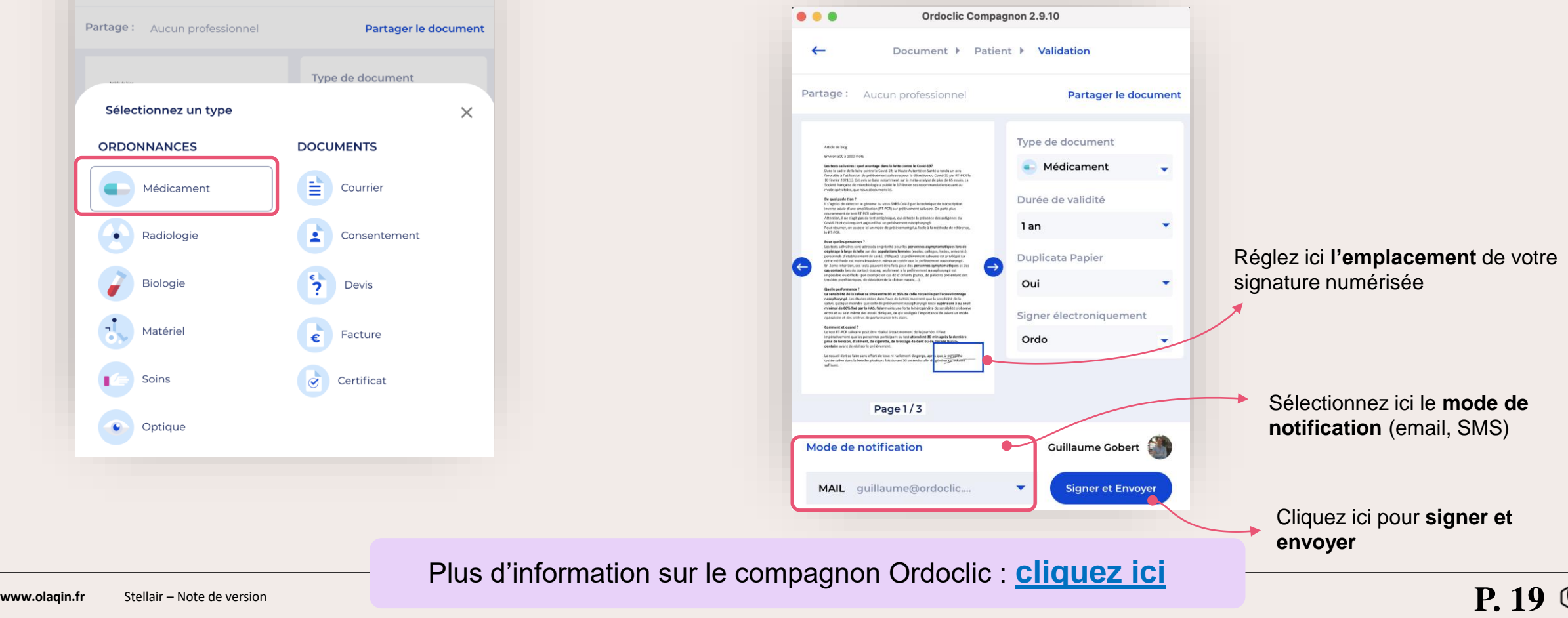

<span id="page-19-0"></span>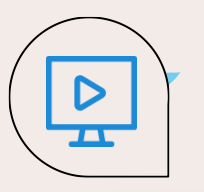

#### **Signature et partage sécurisé du volet employeur « Avis d'Arrêt de Travail » : comment faire ?**

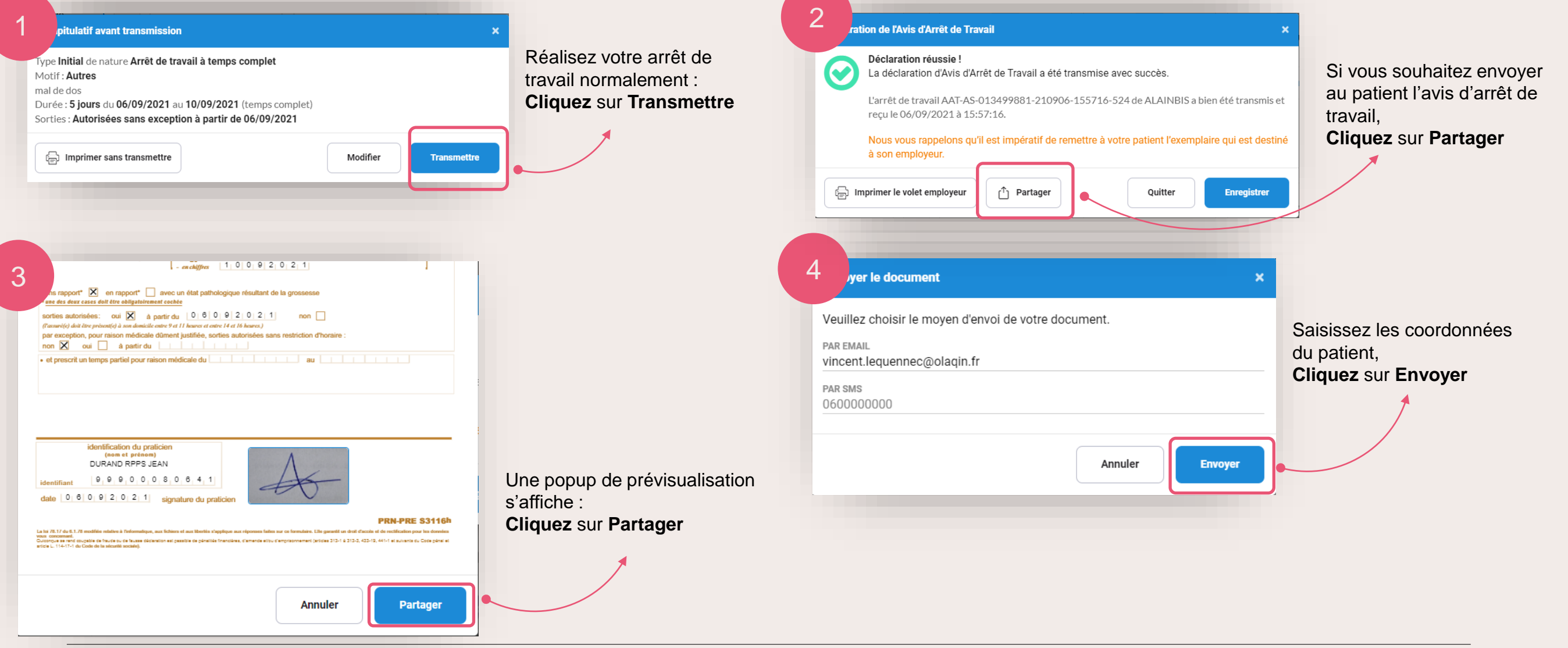

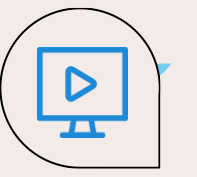

#### **Signature et partage sécurisé du volet employeur « Avis d'Arrêt de Travail » : comment faire ?**   $\leftarrow$  [Retour](#page-12-0)

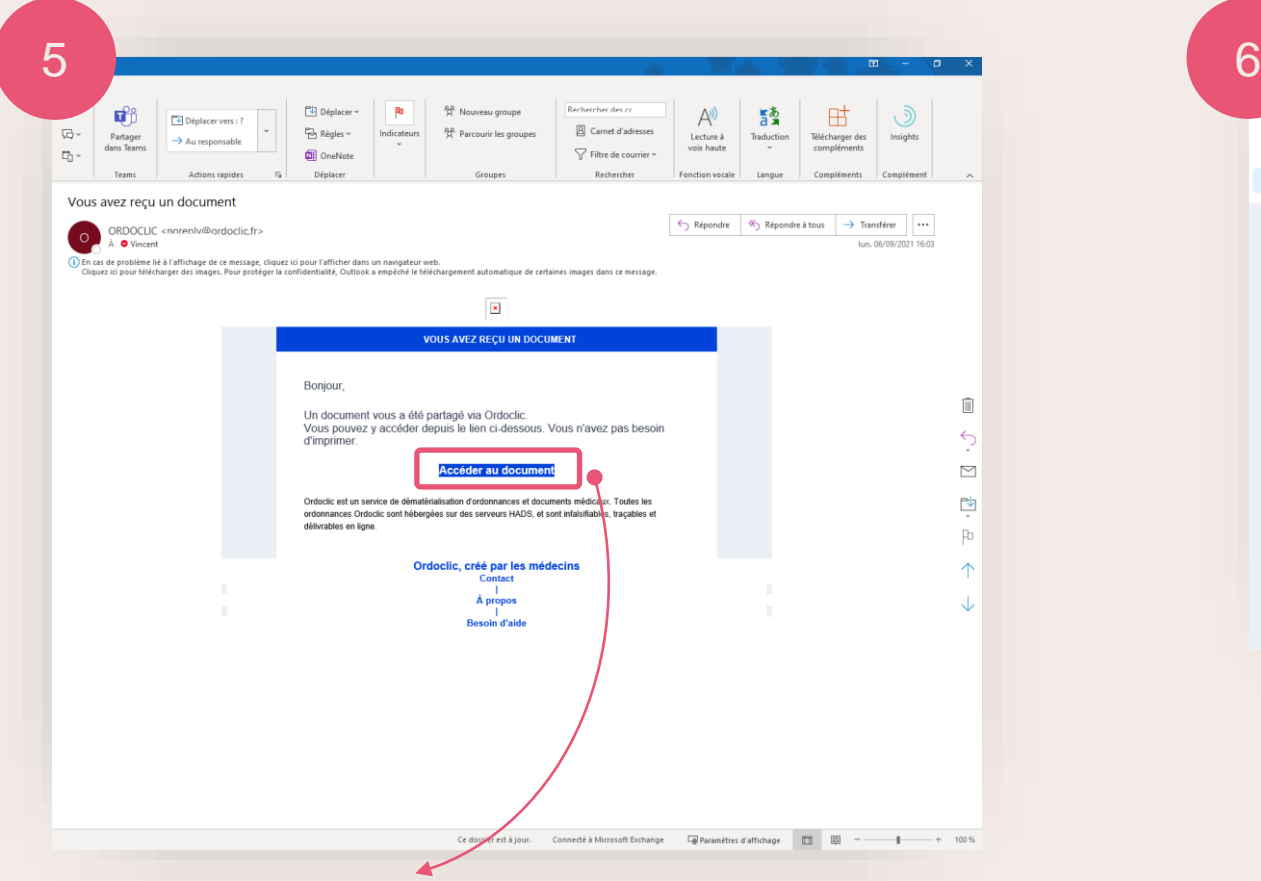

Le patient reçoit un lien par mail **:** Il pourra cliquer sur **Accéder au document**

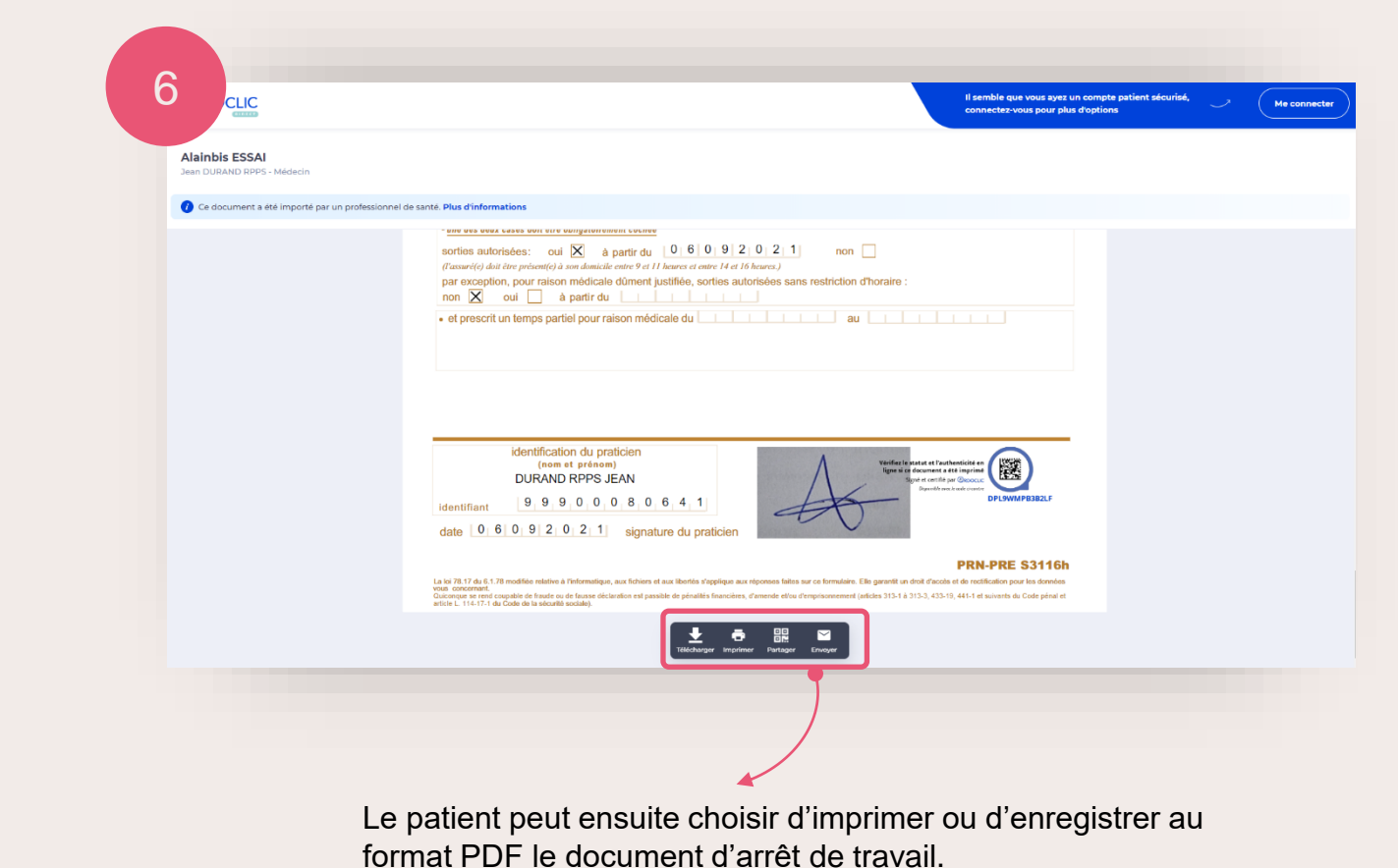

<span id="page-21-0"></span>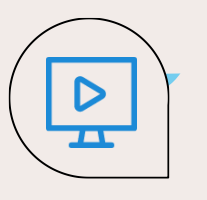

### **Signature et partage sécurisé de documents au patient : comment faire ?**

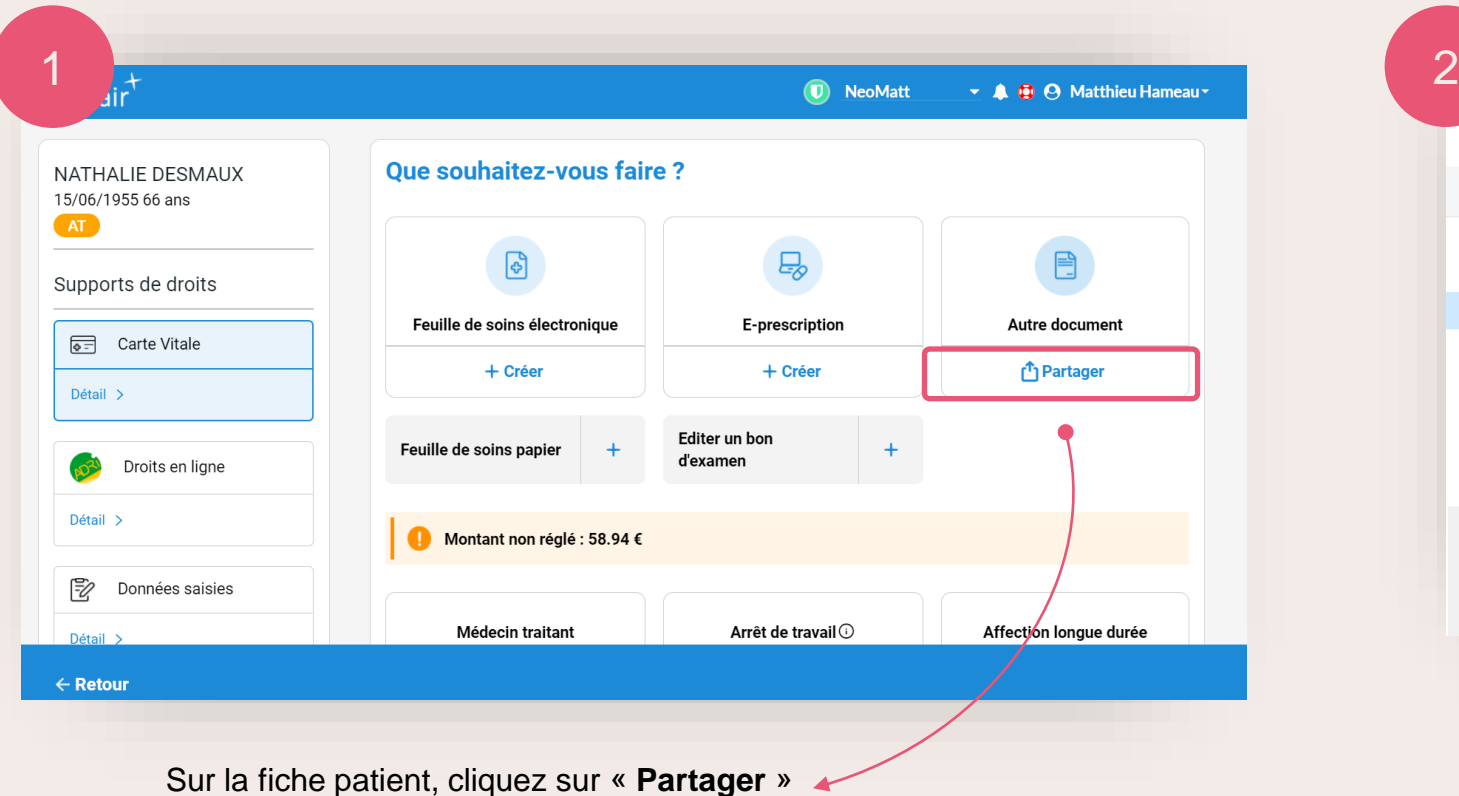

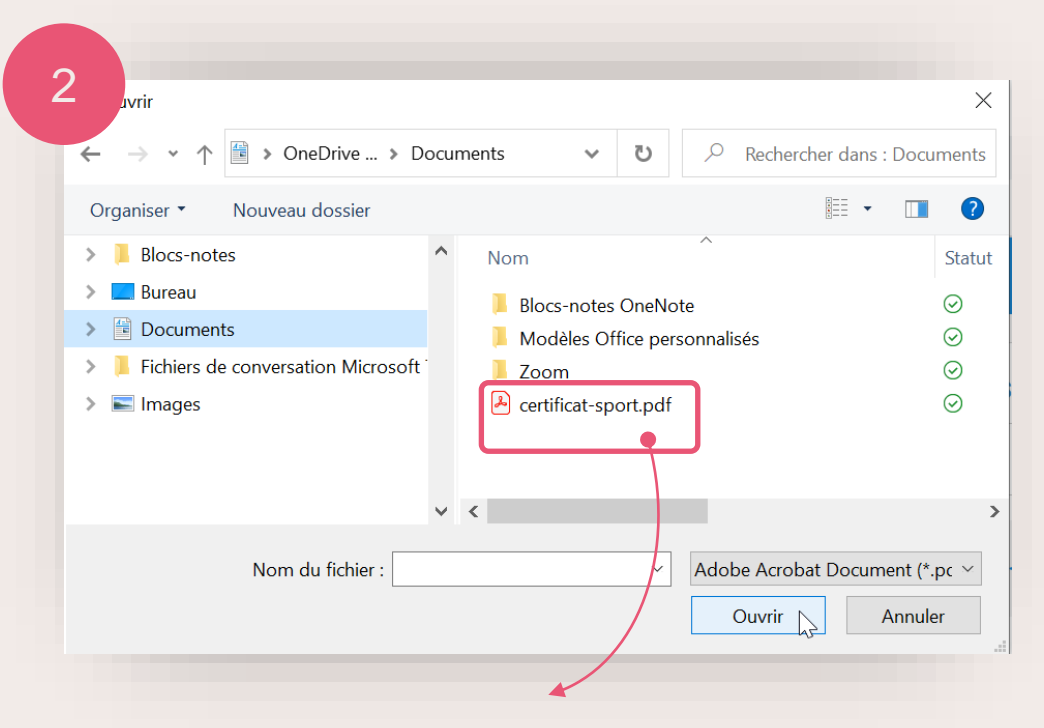

**Sélectionnez** le fichier à envoyer, et cliquez sur « **Ouvrir** »

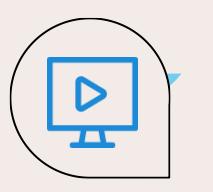

### **Signature et partage sécurisé de documents au patient : comment faire ?**

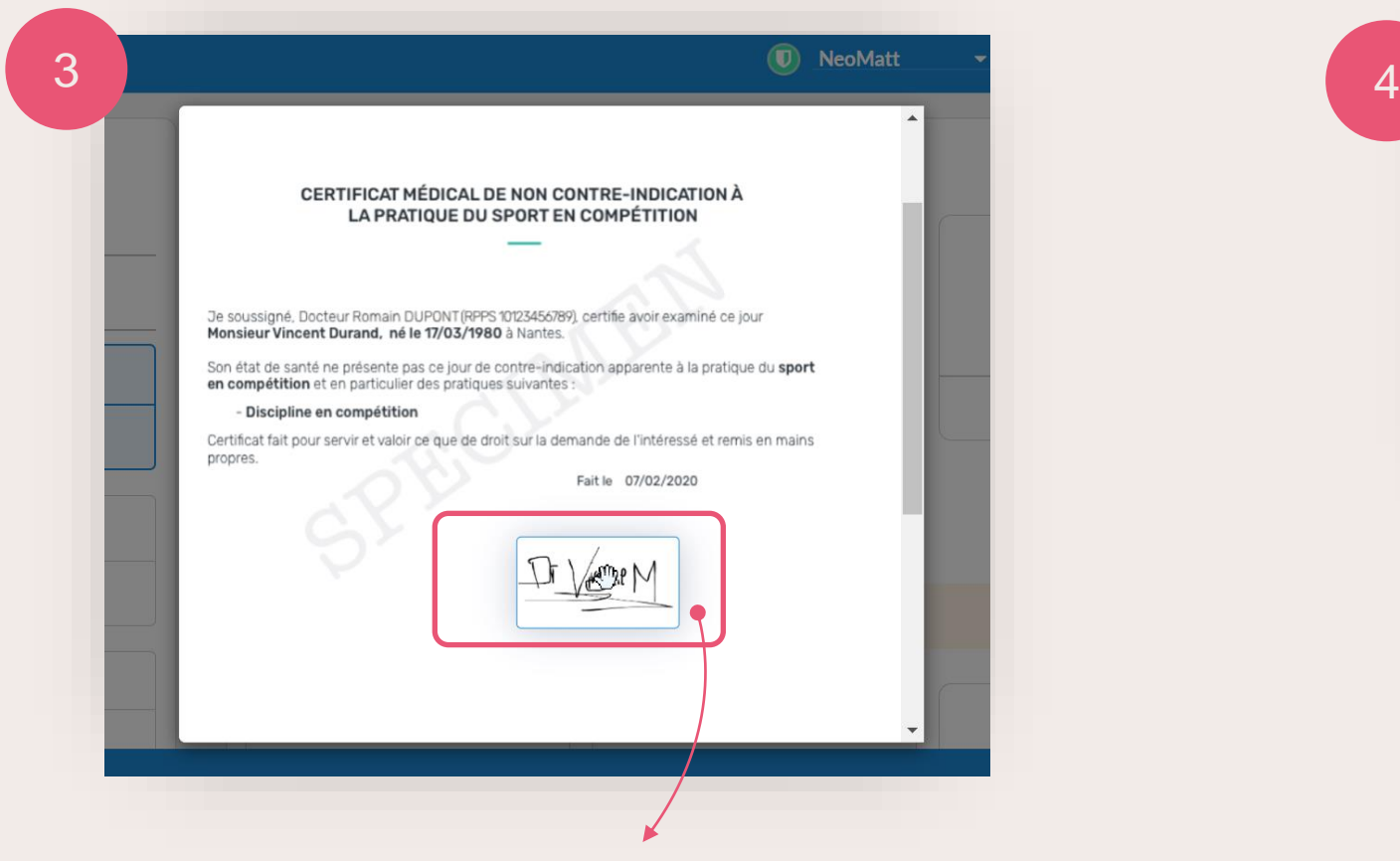

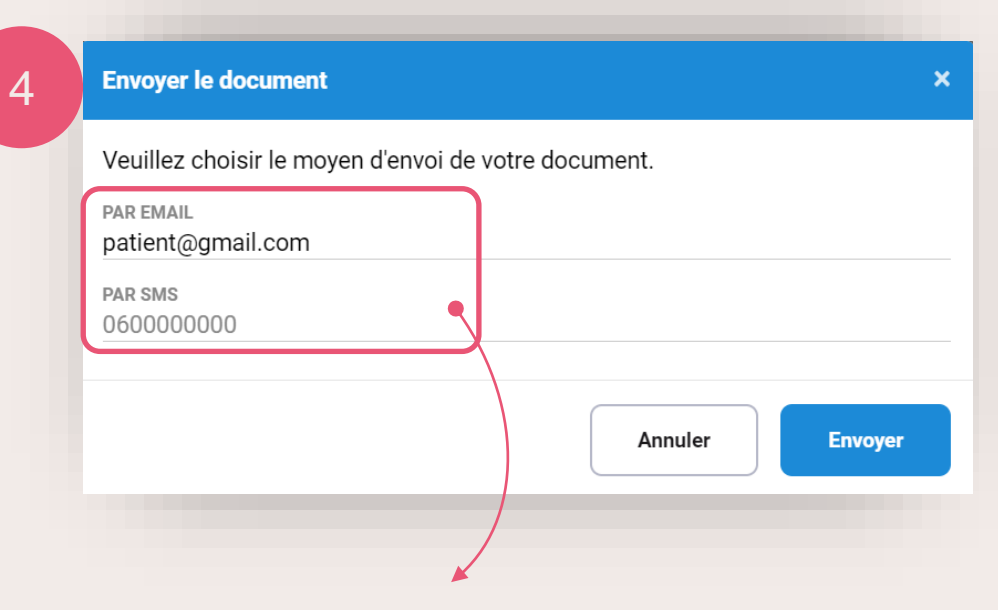

Indiquez un email et/ou un numéro de téléphone portable pour **notifier le patient**

**Déplacez la signature** en surbrillance à l'aide de votre souris pour la placer au bon endroit.

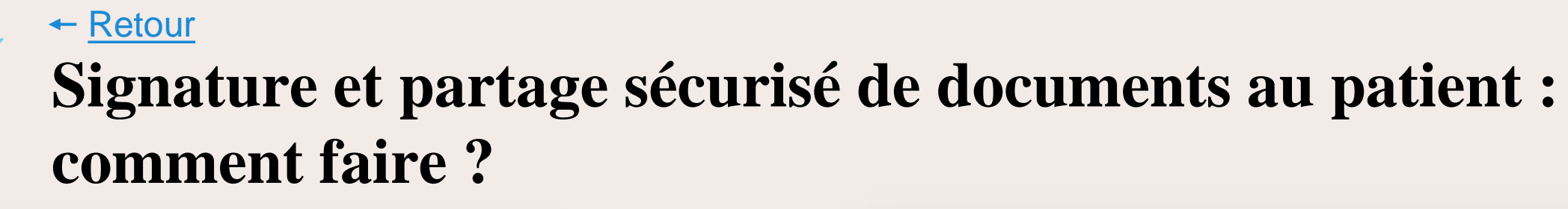

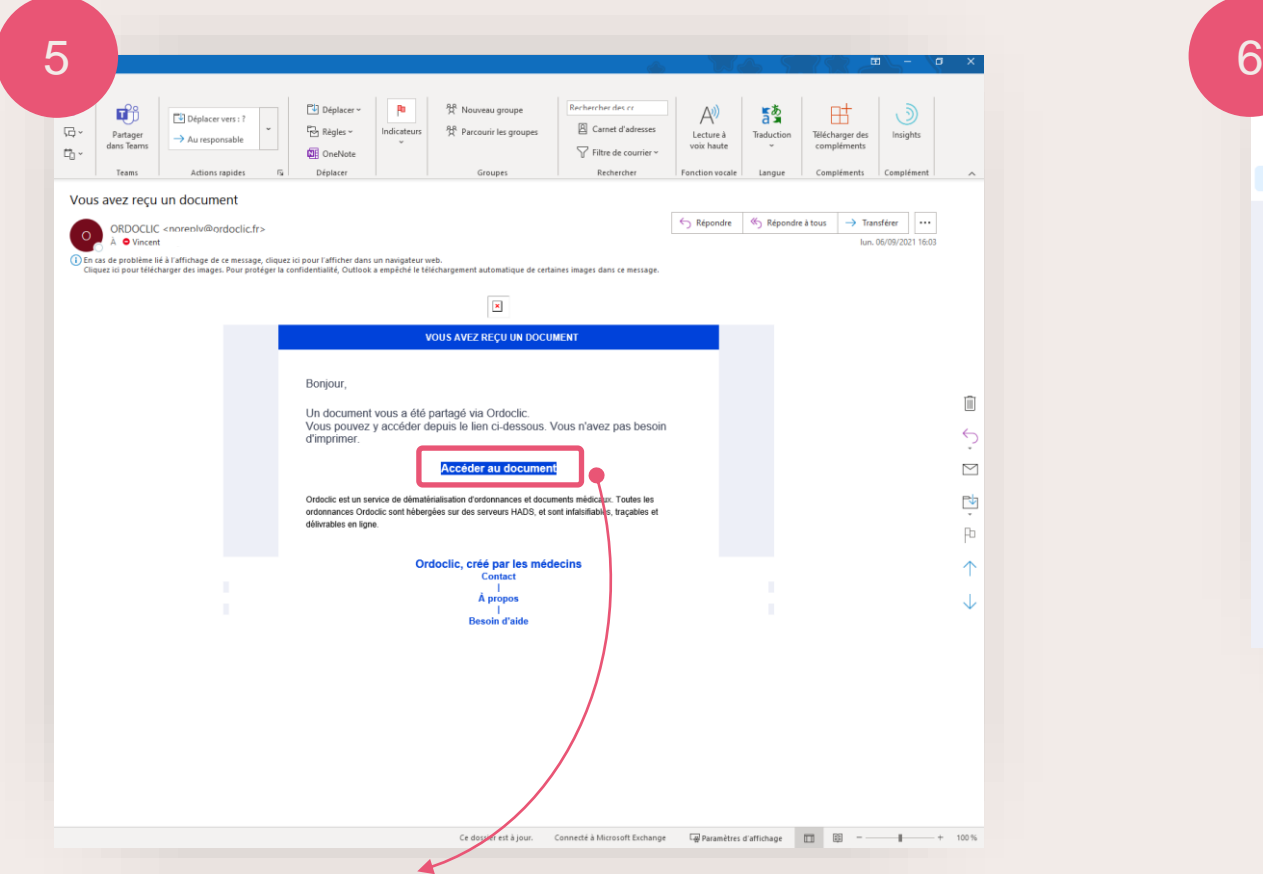

Le patient reçoit un lien par mail **:** Il pourra cliquer sur **Accéder au document**

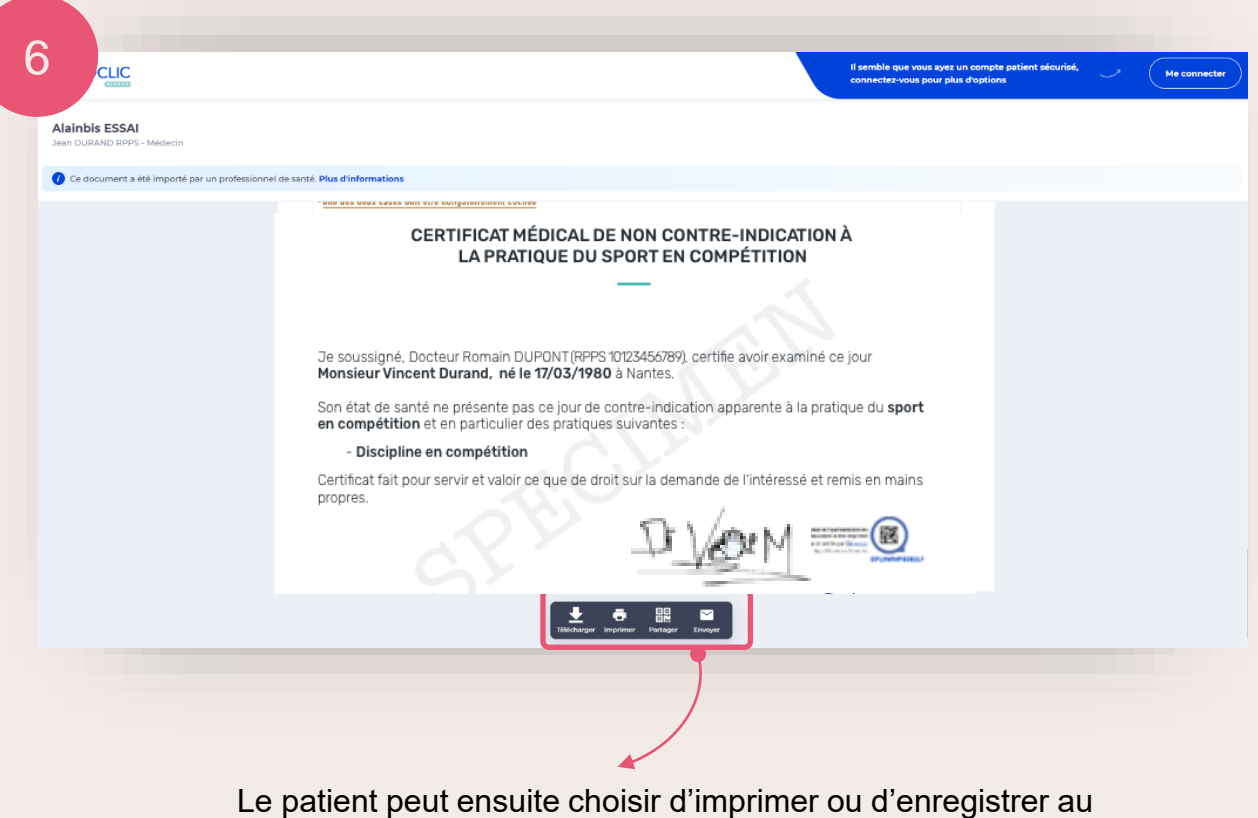

format PDF le document reçu

 $\triangleright$  $\overline{\mathbf{r}}$ 

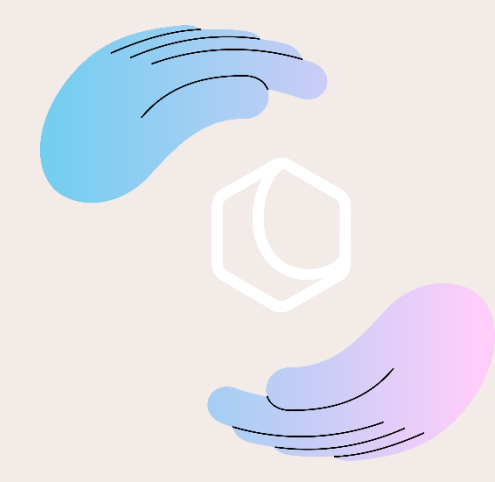

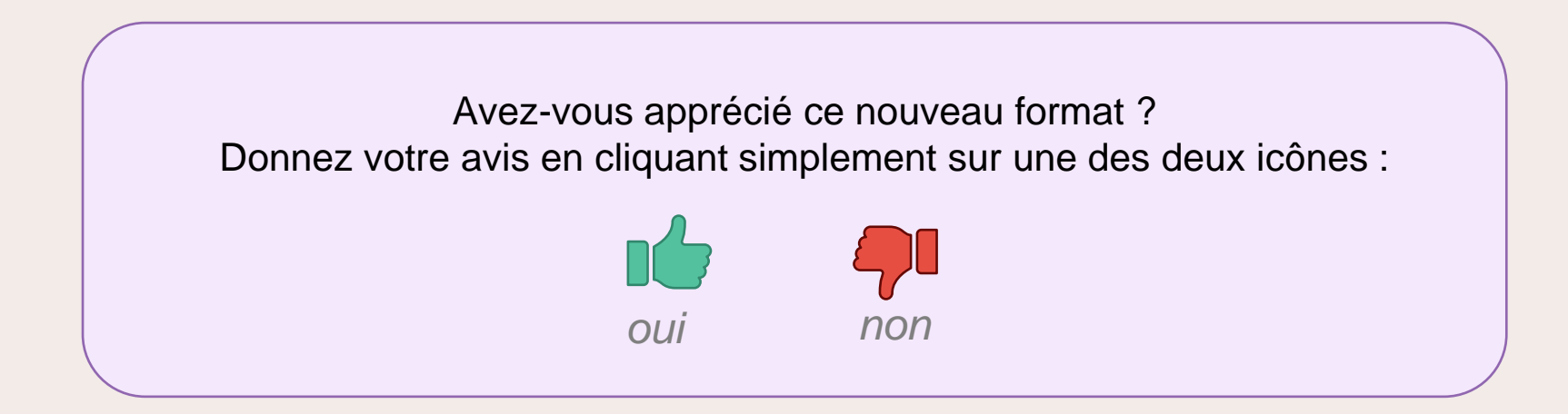

Olaqin 28 quai Gallieni 92150 Suresnes [www.olaqin.fr](http://www.olaqin.fr/)